#### INSTRUKCJA UŻYTKOWNIKA PROGRAMU B-LINK

# Spis treści

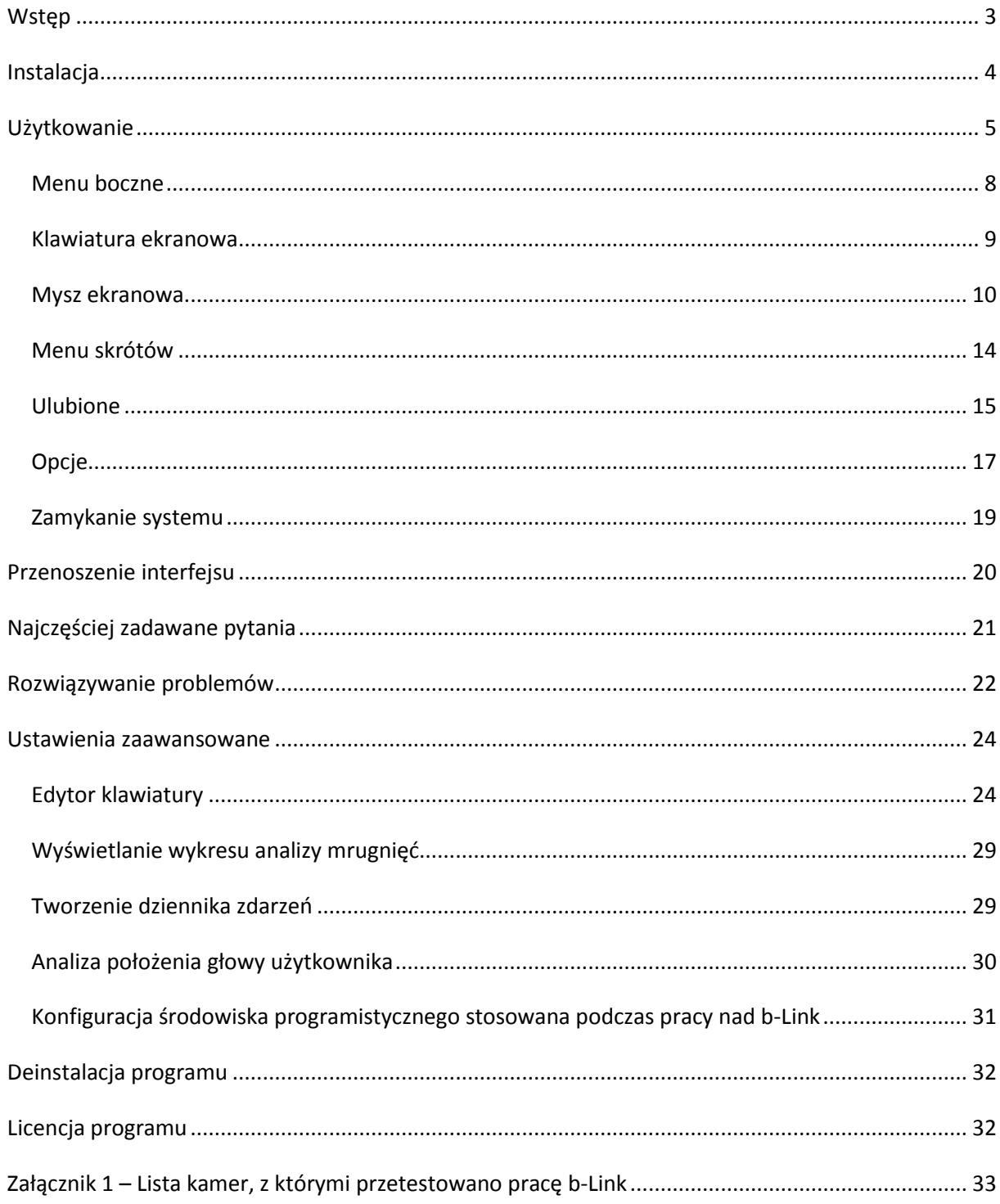

## <span id="page-2-0"></span>**Wstęp**

Aplikacja b-Link pozwala na sterowanie komputerem za pomocą mrugnięć, które są odbierane przez system za pośrednictwem kamery. Gdy twarz użytkownika znajdzie się w obiektywie kamery, b-Link będzie wykrywał jego mrugnięcia i traktował je jako instrukcje przypisane konkretnym czynnościom.

b-Link posiada własny interfejs graficzny wyświetlany na ekranie użytkownika (Rys. 1). Zadaniem interfejsu jest podświetlanie kolejnych przycisków, reprezentujących na przykład przyciski myszy lub klawisze klawiatury (Rys. 2.). Rodzaj czynności powiązanej z mrugnięciem jest określony przez pole podświetlone w danym momencie w interfejsie użytkownika. Szczegóły dotyczące kolejności podświetlania przycisków omówione zostaną w rozdziałach dotyczących poszczególnych funkcji b-Link (np. myszy ekranowej).

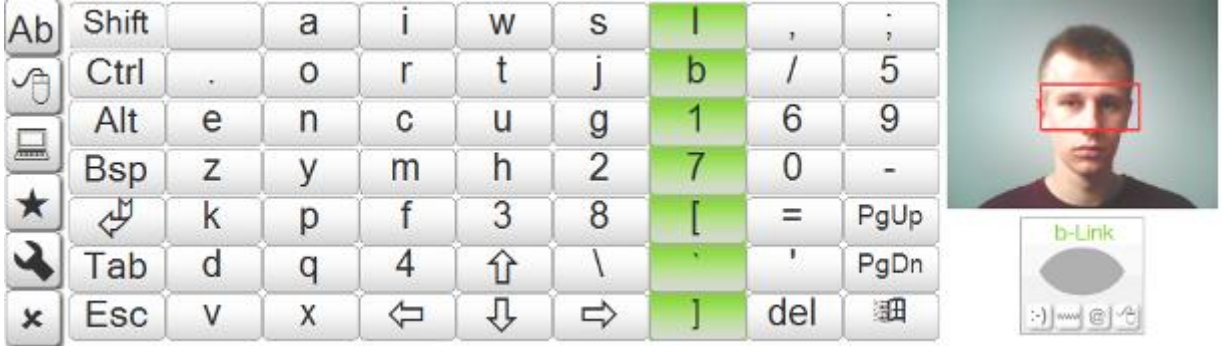

Rysunek 1 – Interfejs użytkownika b-Link

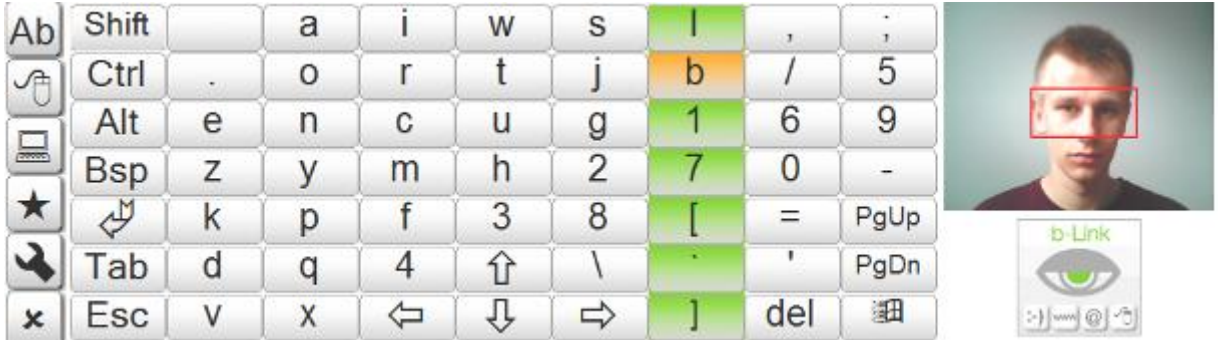

Rysunek 2 – Litera "b" podświetlona w interfejsie użytkownika

Ponieważ użytkownicy b-Link mrugają również odruchowo, mrugnięcia podzielono na sterujące (o czasie trwania powyżej 250 milisekund) i odruchowe (o czasie trwania krótszym niż 250 milisekund). Mrugnięcia odruchowe są przez b-Link ignorowane, a interpretowane są jedynie mrugnięcia sterujące. Za każdym razem, gdy w instrukcji będzie mowa o mrugnięciu, rozumiemy pod tym pojęciem mrugnięcie sterujące, powodujące wykonanie przez b-Link konkretnej czynności.

Użytkownik b-Link może korzystać z następujących funkcji programu:

- Klawiatura ekranowa
- Mysz ekranowa
- Menu skrótów
- Menu ulubionych (zakładek do stron internetowych)
- Menu opcji
- Menu zamykania systemu (wyłączania komputera)

Najważniejszymi elementami b-Link są klawiatura i mysz ekranowa. Podobnie jak ma to miejsce w przypadku komputerów obsługiwanych tradycyjnie przy pomocy urządzeń peryferyjnych, klawiatura i mysz ekranowa pozwalają na korzystanie ze wszystkich funkcji komputera w danym systemie operacyjnym.

Z myślą o wygodzie użytkownika programu b-Link, pozostałe ekrany interfejsu zostały opracowane w taki sposób, aby możliwy był szybki dostęp do niektórych funkcji komputera. Zostaną one szczegółowo omówione w kolejnych rozdziałach.

Dzięki b-Link, który pozwala sterować komputerem jedynie za pomocą mrugnięć, możemy wykonywad następujące czynności:

- wpisywad i edytowad tekst w edytorze tekstu takim jak Word Pad czy Microsoft Word
- przeglądad Internet przy pomocy przeglądarki takiej jak Internet Explorer
- odbierać i wysyłać pocztę elektroniczną
- zmieniać ustawienia systemu Windows takie jak tło Pulpitu
- prowadzić rozmowy za pośrednictwem komunikatorów takich jak MSN czy Gadu-Gadu
- wiele, wiele innych

## <span id="page-3-0"></span>**Instalacja**

1

Wymagania sprzętowe programu b-Link:

- Procesor Intel Core2Duo lub szybszy
- 1 GB pamięci RAM
- Karta graficzna z min. 128 MB pamięci
- System Microsoft Windows XP z dodatkiem Service Pack  $2^1$ , Windows Vista lub Windows 7
- $\bullet$  . NFT Framework 3.5<sup>2</sup>

Ponadto do obsługi programu konieczna jest kamera podłączona do komputera (Zał. 1 zawiera listę kamer, na których testowany był b-Link). Choć b-Link może działać również z innymi modelami kamer

 $^{1}$  Jeśli w systemie Microsoft Windows XP nie jest zainstalowany dodatek Service Pack 2 lub nowszy, jego instalacja następuje automatycznie w trakcie instalacji b-Link.

<sup>&</sup>lt;sup>2</sup> Jeśli w systemie nie jest zainstalowany .NET Framework 3.5, jego instalacja następuje automatycznie w trakcie instalacji b-Link.

i na systemach słabszych niż opisane powyżej, autorzy programu nie są w stanie zagwarantować poprawnego działania b-Link.

Instalację programu b-Link rozpoczynamy od uruchomienia (np. dwukrotnym kliknięciem) programu instalacyjnego "b-Link Setup", a następnie postępujemy zgodnie z instrukcjami podanymi na ekranie.

Instalator umieści pliki programu w folderze b-Link wewnątrz domowego folderu użytkownika. Ponadto, instalator załaduje do Autostartu odpowiedni plik programu b-Link, dzięki czemu za każdym razem, gdy system zostanie uruchomiony, b-Link uruchomi się automatycznie.

Program b-Link można tez uruchomid ręcznie – korzystając ze skrótu w menu start lub ikony programu w folderze b-Link wewnątrz domowego folderu użytkownika.

Sposób deinstalacji b-Link opisano w rozdziale *Deinstalacja programu*.

## <span id="page-4-0"></span>**Użytkowanie**

Po uruchomieniu programu b-Link zostanie wyświetlony ekran powitalny (Rys. 3).

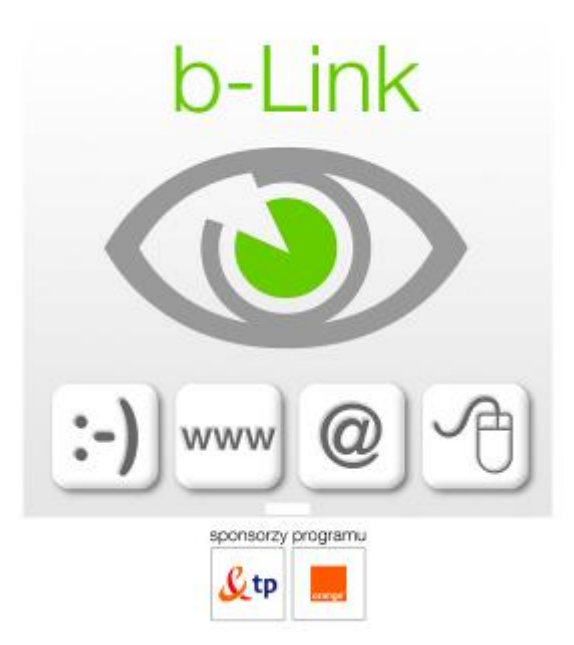

Rysunek 3 – Ekran powitalny programu b-Link

Gdy ekran powitalny zniknie, pojawią się kolejno dwa komunikaty z informacjami dla użytkownika. Wykonanie wyświetlanych w nich poleceń umożliwi sprawną pracę programu b-Link.

Pierwszy komunikat (Rys. 4) prosi użytkownika o przybranie takiej pozycji, w jakiej będzie on korzystał z komputera za pośrednictwem b-Link. Należy zadbać, aby w pozycji tej:

- użytkownik mógł wygodnie spędzać czas, pracując z komputerem
- twarz użytkownika była dobrze oświetlona światłem zbliżonym do światła dziennego
- za użytkownikiem nie znajdowały się bardzo jasne przedmioty lub obszary np. niezasłonięte okno bądź lampa skierowana w stronę kamery
- użytkownik patrzył na wyświetlany już wtedy interfejs programu lub w miejsce, gdzie interfejs będzie się znajdował (w przypadku, gdy użytkownik zamierza przenieść pozycję interfejsu, np. z dolnej na górną)
- obraz twarzy użytkownika po jej wykryciu zajmował nie mniej niż 65% i nie więcej niż 90% wysokości obrazu w obszarze wideo (por. Rys. 6)

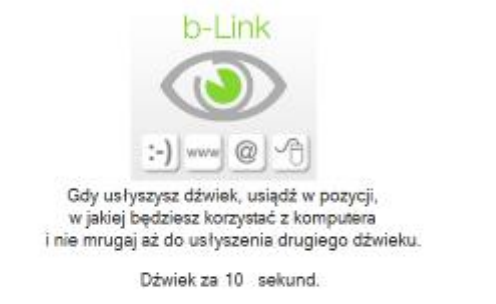

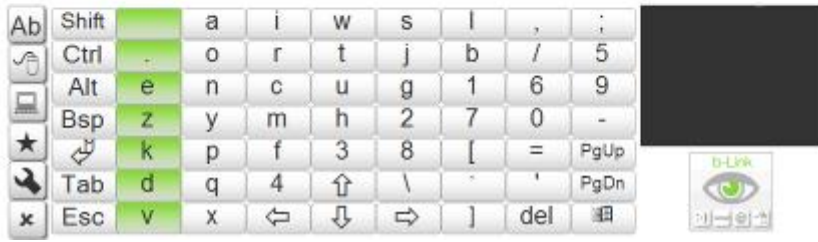

Rysunek 4 – Pierwszy komunikat początkowy – przygotowanie programu b-Link do czynności wykrycia twarzy

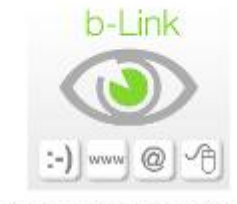

MOŻESZ JUŻ ZACZAĆ STEROWAĆ KOMPUTEREM ZA POMOCĄ MRUGANIA

| Ab                    |                          |  |   |        |  |
|-----------------------|--------------------------|--|---|--------|--|
|                       |                          |  |   |        |  |
| ٣D<br><b>ALCOHOL:</b> | Alt                      |  |   |        |  |
| <b>Report Follows</b> | $\overline{\phantom{a}}$ |  | . | $\sim$ |  |

Rysunek 5 – Drugi komunikat początkowy – gotowość do pracy

b-Link daje użytkownikowi czas na przybranie odpowiedniej pozycji, co podkreśla widoczny w polu komunikatu licznik odmierzający czas. Gdy licznik osiągnie zero użytkownik powinien pozostać nieruchomo w opisanej powyżej pozycji. Umożliwi to programowi b-Link rozpoznanie twarzy i oczu użytkownika, dzięki czemu możliwa będzie skuteczna praca z programem. Początek i koniec fazy kalibracji programu oznaczono sygnałami dźwiękowymi (po jednym na początku i na końcu fazy kalibracji). Gotowość do pracy b-Link potwierdzi, wyświetlając drugi komunikat (Rys. 5).

Interfejs użytkownika programu b-Link składa się z dwóch głównych obszarów (Rys.6) – obszaru aktywnego (lewa strona) i obszaru z obrazem wideo, w której jest wyświetlana twarz użytkownika (prawa strona). Z chwilą wykrycia przez program twarzy użytkownika, obraz w obszarze wideo zastyga (jest zdjęciem użytkownika zrobionym w momencie wykrycia twarzy) i ponownie staje się dynamiczny dopiero, gdy konieczne jest ponowne wykrycie twarzy.

| Ab       | Shift       |   | a |   | W | S |   |     |                |              |
|----------|-------------|---|---|---|---|---|---|-----|----------------|--------------|
| 哈        | Ctrl        |   | 0 |   |   |   | D |     |                |              |
|          | Alt         | е | n | C | u | g |   | 6   | 9              |              |
| 显        | <b>B</b> sp | Z |   | m | h |   |   |     | $\blacksquare$ |              |
|          | رلم         | k | p |   | U | 8 |   |     | PgUp           | b-Link       |
|          | Tab         | d |   |   |   |   |   | ٠   | PgDn           |              |
| $\times$ | Esc         | ٧ | Χ |   |   | ⇨ |   | del | 鈤              | <u>게…세이스</u> |

Rysunek 6 – Obszar aktywny (czarny kontur) i obszar wideo (czerwony kontur) programu b-Link

Obsługa programu b-Link polega na aktywowaniu odpowiednich przycisków przy pomocy mrugnięd. Program samodzielnie podświetla kolejne przyciski interfejsu, zaś każde mrugnięcie zatrzymuje przebieg na aktualnie podświetlonym obszarze. Zatrzymanie przebiegu na wybranym przycisku powoduje wykonanie przypisanej do niego czynności (np. mrugnięcie, gdy podświetlony jest przycisk z literą "t" powoduje wpisanie litery "t" w aktywnym oknie). Szczegóły dotyczące obsługi poszczególnych ekranów interfejsu zostaną omówione w kolejnych punktach.

Przyjęcie przez program mrugnięcia sterującego odbywa się dwuetapowo. Gdy b-Link wykryje, że oczy zostały zamknięte, powiadomi o tym użytkownika dźwiękiem naciągania mechanizmu spustowego aparatu fotograficznego. Gdy użytkownik otworzy oczy, a samo mrugnięcie zostanie rozpoznane jako sterujące, b-Link oznajmi to użytkownikowi dźwiękiem zwalniania migawki aparatu.

Menu boczne jest podświetlane przy każdym przebiegu programu, nie licząc trybu wpisywania tekstu, dzięki czemu umożliwia wybranie potrzebnej funkcji.

Potrzebny nam w danym momencie ekran wybieramy mrugając w chwili, gdy w menu bocznym podświetlony jest jego symbol.

#### <span id="page-7-0"></span>*Menu boczne*

Menu boczne (Rys. 7) służy do wyboru funkcji programu b-Link. Po uruchomieniu programu widoczny jest ekran pierwszej z nich – funkcji klawiatury ekranowej. Menu boczne jest stałym elementem interfejsu – jest wyświetlane niezależnie od wybranej funkcji programu.

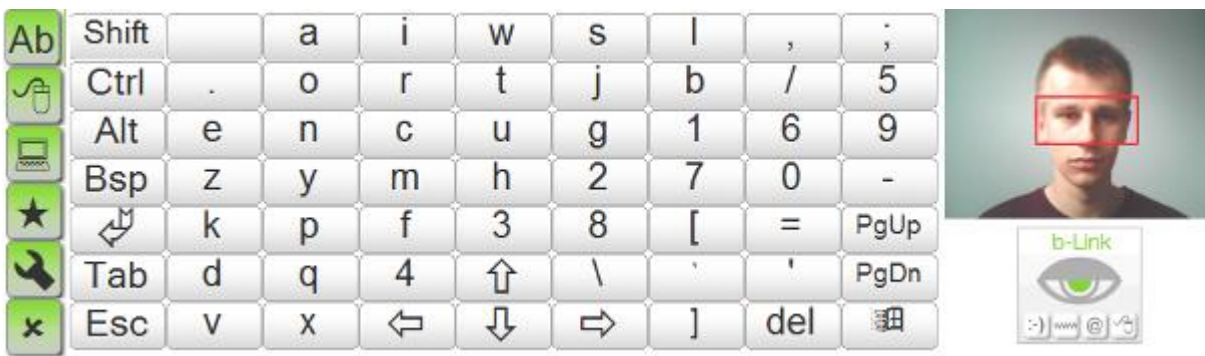

#### Rysunek 7 – Menu boczne

Przy pomocy menu bocznego możemy wybierać spośród dostępnych funkcji programu b-Link:

- klawiatury ekranowej (ekran widoczny po uruchomieniu programu)
- myszy ekranowej
- menu skrótów
- menu ulubionych (Rys. 8)
- menu opcji
- menu zamykania systemu (kończenia pracy programu i komputera)

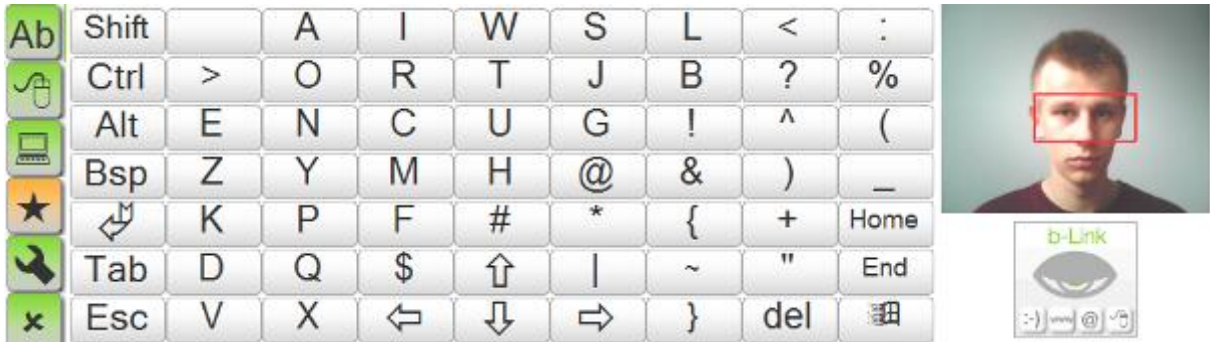

Rysunek 8 – Symbol menu ulubionych podświetlony w menu bocznym

Menu boczne jest podświetlane przy każdym przebiegu programu, nie licząc trybu wpisywania tekstu, dzięki czemu umożliwia wybranie potrzebnej funkcji.

Potrzebny nam w danym momencie ekran wybieramy mrugając w chwili, gdy w menu bocznym podświetlony jest jego symbol.

#### <span id="page-8-0"></span>*Klawiatura ekranowa*

Pierwszym z wyświetlanych przez interfejs ekranów jest ekran klawiatury. Korzystając z niego, możemy wprowadzać znaki alfanumeryczne i funkcyjne, podobnie jak w przypadku korzystania z klawiszy klawiatury sprzętowej.

Program b-Link zaczyna przebieg od kolumn – do momentu mrugnięcia podświetlane są kolejne kolumny. Gdy nastąpi mrugnięcie, program zatrzymuje się na wybranej kolumnie i podświetla jej kolejne rzędy (wiersze). Mrugnięcie w momencie, gdy podświetlony jest wybrany wiersz danej kolumny powoduje wprowadzenie znaku (np. litery "a" lub spacji) lub inną akcję powiązaną z przyciskiem (np. użyciem klawisza tabulacji). Klawisze klawiatury ekranowej zostały rozmieszczone tak, aby czas dostępu do najczęściej używanych liter w języku polskim był jak najkrótszy, dlatego wygląda ona inaczej niż tradycyjne klawiatury sprzętowe (np. QWERTY).

Aby maksymalnie skrócid czas potrzebny na wpisywanie dłuższych fragmentów tekstu, kolumna menu bocznego jest pomijana w kolejnych przebiegach, w których następuje wybór jednej z liter. Jest to tzw. tryb wpisywania tekstu. Aby po wpisaniu tekstu przy użyciu klawiatury skorzystad z menu bocznego, należy pozwolić programowi b-Link na przejście przez wszystkie kolumny klawiatury bez wybierania żadnego klawisza. Menu boczne zostanie podświetlone na początku następnego przebiegu.

Klawiatura ekranowa umożliwia korzystanie z kombinacji dwóch klawiszy. Przede wszystkim pozwala to na korzystanie z przypisanych poszczególnym klawiszom znaków alternatywnych, w tym wprowadzania wielkich liter po użyciu klawisza Shift i wprowadzania znaków typowych dla polskiego alfabetu (np. " $\vec{q}$ ", " $\vec{e}$ ", "Ć") po użyciu klawisza Alt. Ponadto, dzięki kombinacjom klawiszy, możemy korzystać ze skrótów klawiaturowych powiązanych z klawiszem Ctrl (np. Ctrl+A – zaznaczenie całej zawartości aktywnego okna) i innymi klawiszami.

Użycie klawisza Shift, Alt lub ich kombinacji spowoduje zmianę w wyglądzie klawiatury ekranowej. Po skorzystaniu z klawisza Shift na klawiaturze zostaną wyświetlone znaki alternatywne, takie jak wpisywane przy użyciu tradycyjnej klawiatury z klawiszem Shift (Rys. 9). Podobnie jest w przypadku klawisza Alt (litery typowe dla polskiego alfabetu) oraz kombinacji Shift+Alt (wielkie litery typowe dla polskiego alfabetu). Procedura wyboru znaku po użyciu klawisza Shift lub Alt jest identyczna jak poprzednio.

| Ab              | Shift      |   |    | W |                      |        |              |               |                                 |
|-----------------|------------|---|----|---|----------------------|--------|--------------|---------------|---------------------------------|
| $\triangleleft$ | Ctrl       |   |    |   | υ                    | B      | c            | $\frac{0}{0}$ |                                 |
|                 | Alt        |   |    |   | G                    |        | Λ            |               |                                 |
| $\Box$          | <b>Bsp</b> |   | Μ  | п | $^{\textregistered}$ | &      |              |               |                                 |
|                 | 屯          |   |    | # | $\ast$               |        | ÷            | Home          | b-Link                          |
|                 | ab         | Q | \$ |   |                      | $\sim$ | $\mathbf{H}$ | End           |                                 |
| ×               | Esc        |   | ≔  |   | ⇨                    |        | del          | 鈿             | $\frac{1}{2}$ and $\frac{1}{2}$ |

Rysunek 9 – Wygląd klawiatury ekranowej po użyciu przycisku Shift

Korzystanie z kombinacji dwóch klawiszy odbywa się poprzez wybranie klawisza funkcyjnego (np. Shift) w wybranym przebiegu klawiatury ekranowej, a następnie wybranie znaku tworzącego z nim kombinację klawiszy (np. literę "A"). W przypadku klawiszy Shift i Alt zmiana trybu wprowadzania jest uwidoczniona na klawiaturze. Po wybraniu klawisza Shift w interfejsie wyświetlane są wielkie litery, natomiast po wybraniu klawisza Alt na uproszczonej klawiaturze wyświetlane są polskie znaki typowe dla alfabetu polskiego. W celu wprowadzenia wielkiej litery alfabetu polskiego, należy w dwóch kolejnych przebiegach skorzystać zarówno z klawisza Shift jak i Alt, a następnie z uproszczonej klawiatury wybrać żądany znak (np. "Ą").

Jeśli pomylimy się przy wyborze kolumny, będziemy zmuszeni wybrać jeden ze znajdujących się w niej przycisków. W takim wypadku należy wybrać dowolny symbol w kolumnie, a następnie wycofać skutki jego użycia. Jeśli wybranie przycisku wiązało się ze wprowadzeniem znaku (np. do edytora tekstu) możemy usunąd niechciany znak przy pomocy klawisza Backspace, oznaczonego na klawiaturze ekranowej symbolem Bsp.

Kopiowanie, wycinanie i wklejanie może byd przeprowadzone przy użyciu klawisza Shift w kombinacji z klawiszami strzałek widocznymi na klawiaturze. Należy najpierw zaznaczyć odpowiedni fragment (stosując najpierw Shift, a potem przesuwając kursor wzdłuż pożądanego fragmentu), a następnie skorzystać z kombinacji Ctrl+X ("wytnij") lub Ctrl+C ("kopiuj", a następnie, po wybraniu miejsca docelowego, Ctrl+V ("wklej"). Można w ten sposób przenosić i kopiować nie tylko fragmenty tekstu, ale również obrazy, pliki czy foldery.

Ze względu na nacisk na jak największą wygodę użytkowania b-Link przez osoby niepełnosprawne, skorzystanie z klawisza Alt jest równoznaczne z przejściem do uproszczonej klawiatury zawierającej litery typowe dla polskiego alfabetu. Z tego powodu wprowadzanie niektórych skrótów klawiszowych (np. Ctrl+Alt+Del) jest za pośrednictwem b-Link niemożliwe.

#### UWAGA

Podczas korzystania z klawiatury ekranowej b-Link rekomendowane jest używanie polskiego układu programisty.

#### <span id="page-9-0"></span>*Mysz ekranowa*

Kolejne ekrany funkcji obsługuje się nieco inaczej niż ekran klawiatury. Nie wybieramy już kolumny i wiersza, gdyż w każdym przebiegu podświetlany jest każdy dostępny przycisk.

W przypadku myszy są to (Rys. 10):

- 4 przyciski kierunku (lewo, prawo, góra, dół)
- Przyciski L, P i 2L symbolizujące kolejno pojedyncze kliknięcie lewym i prawym przyciskiem myszy oraz podwójne kliknięcie lewym przyciskiem myszy
- Przyciski Shift i Control (Ctrl) umożliwiające wykonywanie przy użyciu myszy dodatkowych zadań, np. zaznaczania tekstu lub kilku elementów listy
- $\bullet$  Przycisk "Wyjdź" umożliwiający opuszczenie ekranu myszy

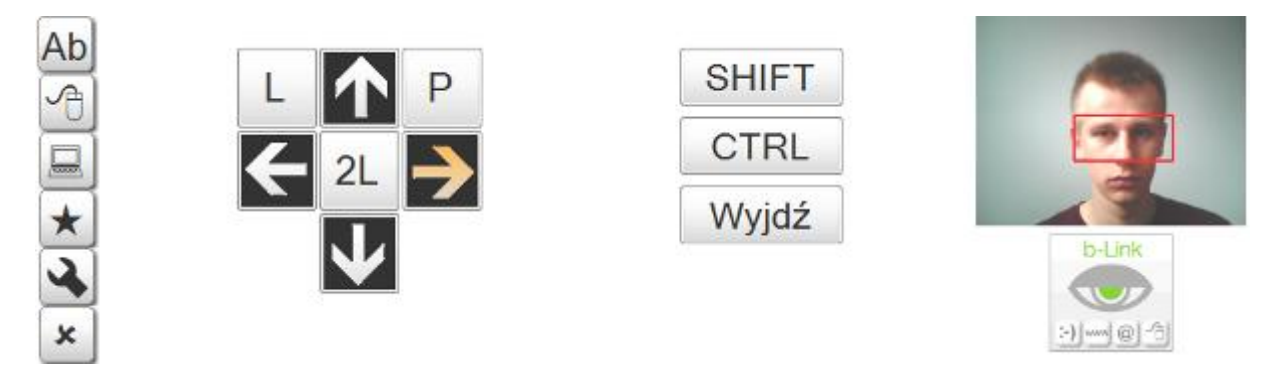

Rysunek 10 – Menu myszy ekranowej

Wybranie jednego z czterech przycisków kierunku powoduje rozpoczęcie przesuwania kursora myszy po ekranie w tym właśnie kierunku. Zatrzymania poruszającego się w ten sposób kursora dokonujemy ponownym mrugnięciem.

Podświetlanie kolejnych przycisków przebiega następująco:

- a) Podświetlanie kolejno czterech kierunków przesuwania kursora (lewy, góra, prawy, dół)
- b) Podświetlanie kolejno trzech czynności związanych z przyciskami myszy (kliknięcie lewym przyciskiem, kliknięcie prawym przyciskiem, podwójne kliknięcie lewym przyciskiem)
- c) Podświetlanie kolejno pozostałych przycisków (Shift, Ctrl, Wyjdź)

Korzystając z myszy, możemy wykorzystywać między innymi wszystkie funkcje Eksploratora Windows, takie jak otwieranie aplikacji przy pomocy kliknięć. Aby tego dokonać, należy przy pomocy strzałek kierunkowych umieścić kursor w pożądanym miejscu ekranu, a następnie, korzystając z ekranowych przycisków myszy, uruchomić program.

Rysunki 11 i 12 ilustrują proces uruchamiania przeglądarki poprzez pojedyncze kliknięcie jej ikony w pasku szybkiego uruchamiania.

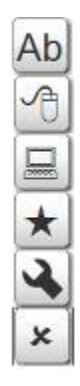

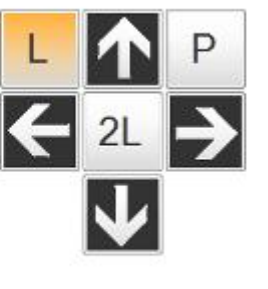

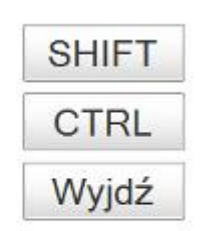

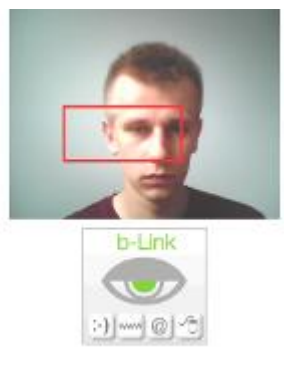

Rysunek 11 – Podświetlony lewy przycisk myszy

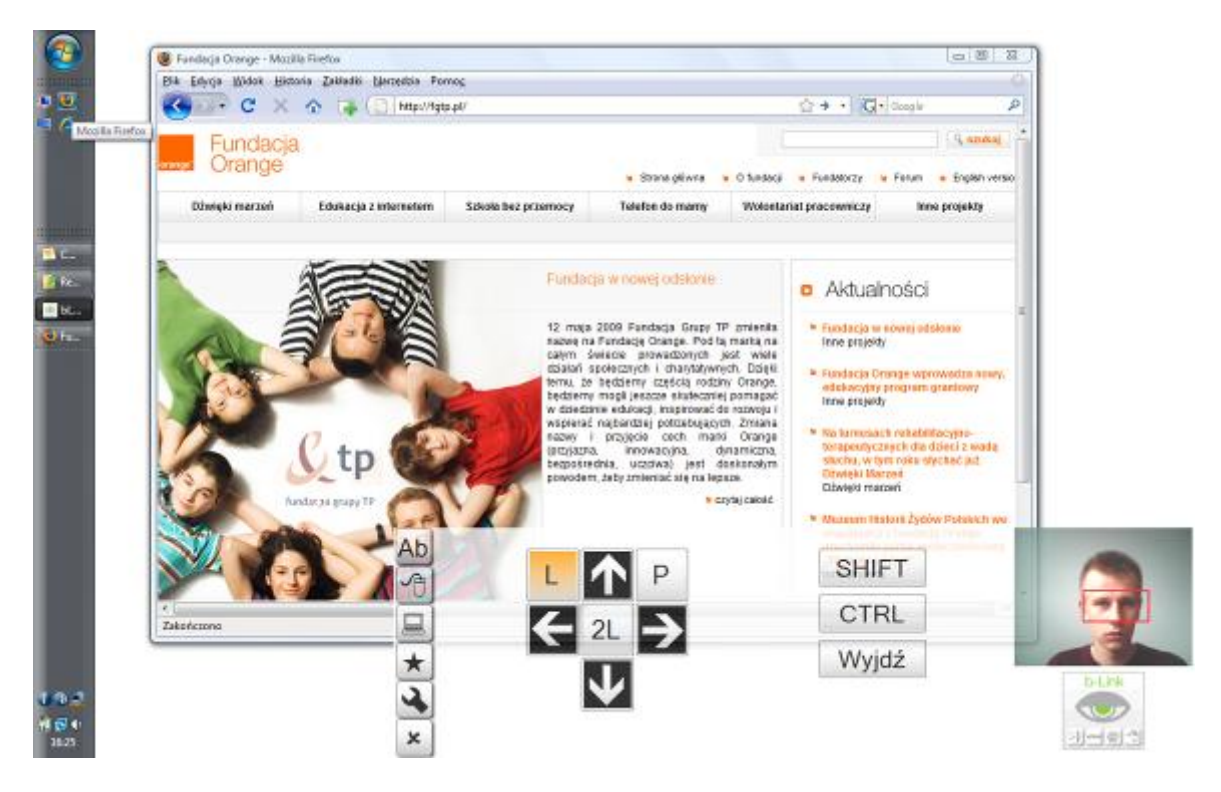

Rysunek 12 – Przeglądarka uruchomiona z paska szybkiego uruchamiania poprzez pojedyncze kliknięcie lewym przyciskiem

Klawisze Ctrl i Shift umożliwiają korzystanie z dodatkowych funkcji myszy, takich jak zaznaczanie fragmentu tekstu (Shift) czy jednoczesny wybór kilku opcji listy rozwijanej (Ctrl). Działają one w trybie klawiszy trwałych – aby np. zaznaczyć fragment tekstu w edytorze, należy użyć przycisku Shift, przesunąć kursor myszy zaznaczając tekst, a następnie ponownie użyć przycisku Shift, aby zakończyć tryb zaznaczania. Procedurę zaznaczania tekstu ilustrują rysunki 13 i 14.

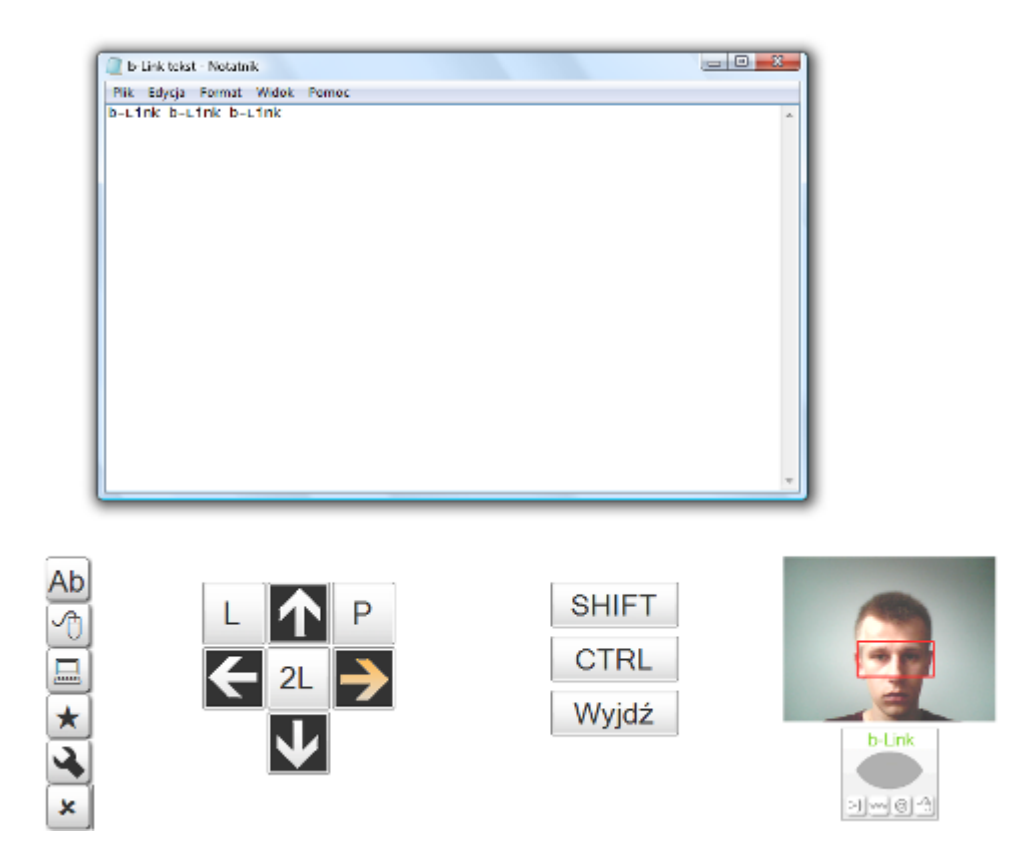

Rysunek 13 – Tekst przed zaznaczeniem myszą

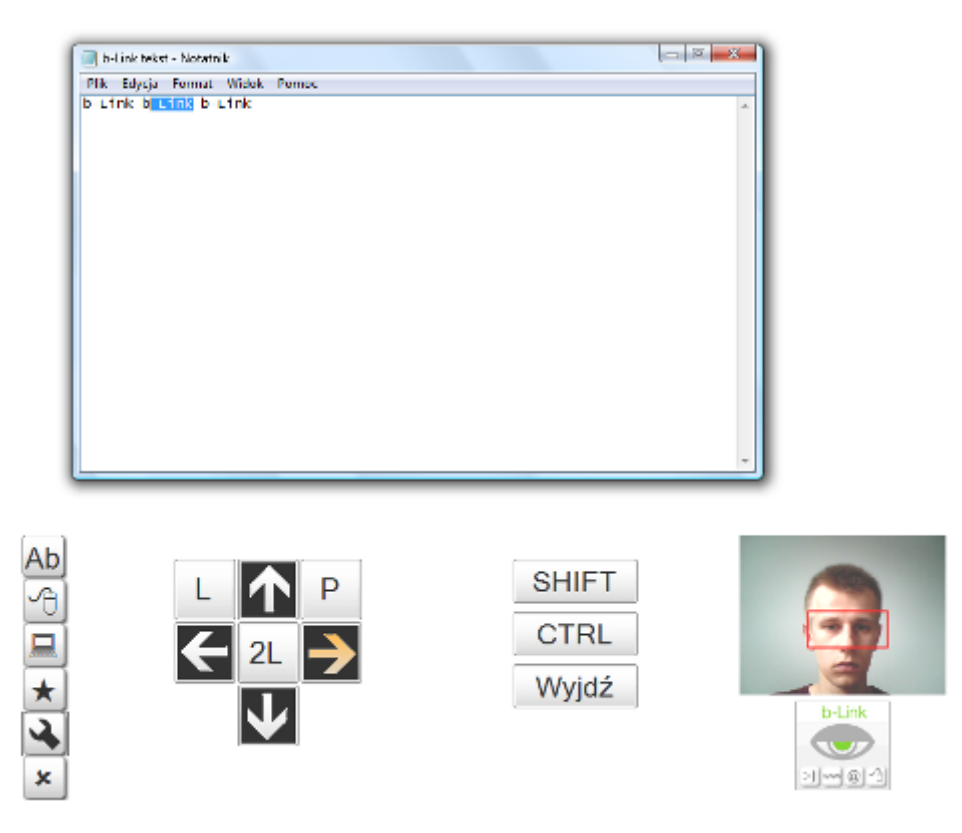

Rysunek 14 – Zaznaczony tekst

#### <span id="page-13-0"></span>*Menu skrótów*

Menu skrótów umożliwia korzystanie ze skrótów wybranych przez użytkownika aplikacji, takich jak edytory tekstu czy komunikatory internetowe. Skrót do wybranego programu tworzony jest przez zatrzymanie przebiegu na tym podświetlonym obszarze (Rys. 15), w miejsce którego ma zostać wstawiona ikona skrótu. Wybranie pustego obszaru spowoduje przejście do menu eksploratora Windows, umożliwiając odnalezienie potrzebnej aplikacji w systemie (Rys. 16).

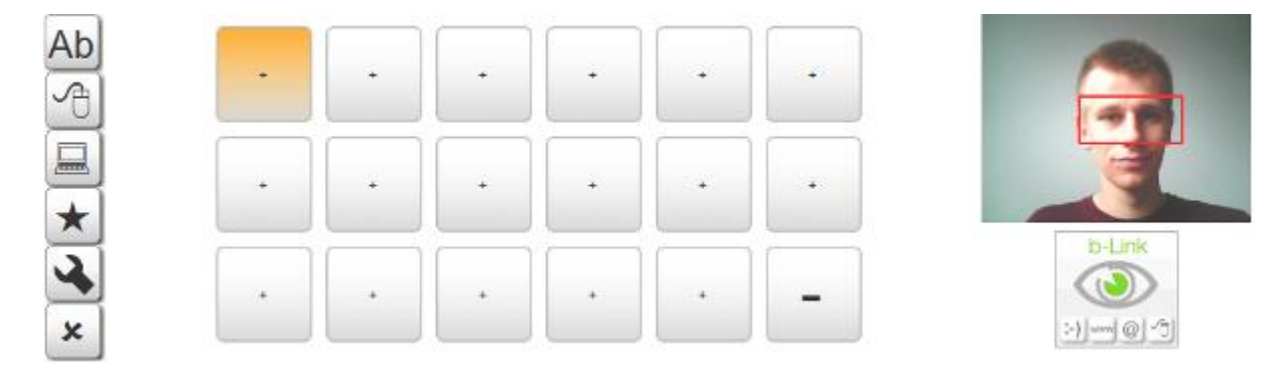

Rysunek 15 – Puste menu skrótów

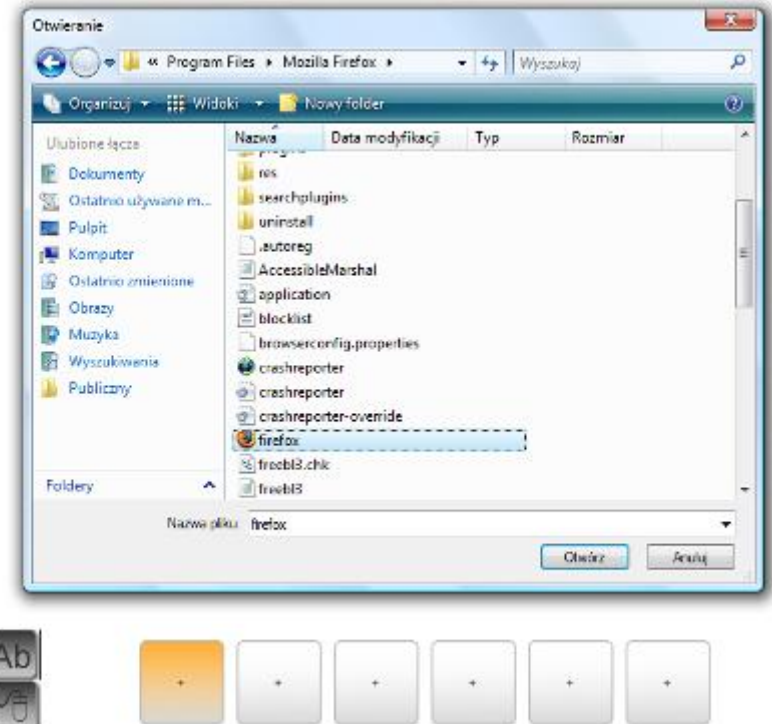

Rysunek 16 – Okno wyboru programu (wymaga wykorzystania tradycyjnego urządzenia wejścia, np. myszy sprzętowej)

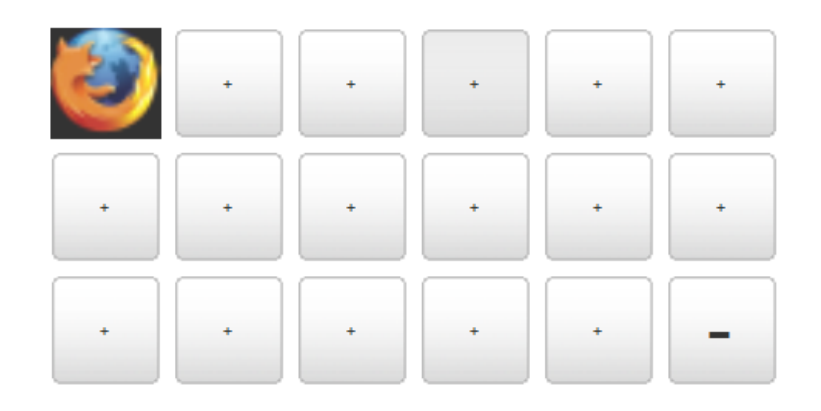

Rysunek 17 – Gotowy skrót

Po jej wybraniu i potwierdzeniu wyboru (przyciskiem OK bądź klawiszem Enter) ikona programu zostanie wstawiona w miejsce wcześniej wybranego obszaru skrótu (Rys. 17). Zatrzymanie przebiegu programu na obszarze zawierającym ikonę spowoduje uruchomienie wybranego programu, np. edytora tekstu lub komunikatora internetowego.

Ponieważ wybór ikony programu, do którego skrót zamierzamy wstawid wymaga skorzystania z tradycyjnej myszy lub klawiatury sprzętowej, dodanie skrótu za pośrednictwem wyłącznie programu b-Link nie jest możliwe. Aby móc wygodnie korzystać z menu skrótów należy wcześniej wprowadzić do niego skróty, z których ma zamiar korzystać docelowy użytkownik programu b-Link.

#### <span id="page-14-0"></span>*Ulubione*

Menu ulubionych (Rys. 18) służy do przechowywania odnośników do najczęściej odwiedzanych przez użytkownika programu b-Link stron internetowych.

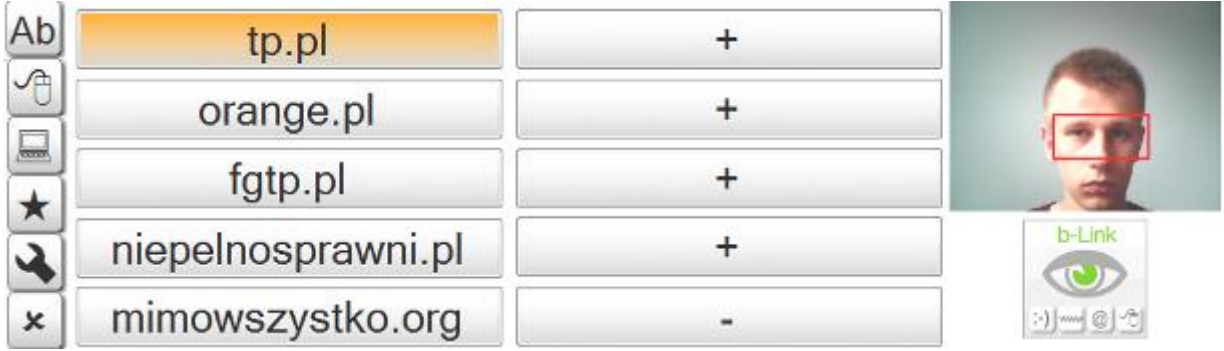

Rysunek 18 – Menu ulubionych

Zasada działania menu ulubionych jest identyczna jak w przypadku menu skrótów, przy czym zatrzymanie przebiegu na jednym z obszarów uruchamia (domyślną) przeglądarkę internetową i kieruje użytkownika do określonej w menu ulubionych strony internetowej.

Aby ułatwić użytkownikowi obsługę programu część zakładek została wybrana wcześniej. Są to odnośniki do:

- [www.tp.pl](http://www.tp.pl/) strony internetowej Telekomunikacji Polskiej SA
- [www.orange.pl](http://www.orange.pl/) strony internetowej Orange Polska
- [www.fgtp.pl](http://www.fgtp.pl/) strony internetowej Fundacji Orange
- [www.niepelnosprawni.pl](http://www.niepelnosprawni.pl/) portalu dla osób niepełnosprawnych
- [www.mimowszystko.org](http://www.mimowszystko.org/) strony internetowej Fundacji Anny Dymnej

Użytkownik może samodzielnie dodawać zakładki w pustych, oznaczonych znakiem "+" obszarach menu zakładek. Zatrzymanie przebiegu w momencie, gdy podświetlony jest taki obszar (Rys. 19) spowoduje aktywację trybu dodawania zakładki. Należy wówczas zaznaczyć (np. klikając na pasku adresu lewym przyciskiem myszy) w przeglądarce adres wybranej strony, do której zakładkę chcemy dodać, a następnie potwierdzić wybór klikając prawym przyciskiem myszy. b-Link przejmie wówczas skopiowany do schowka adres i wstawi go w puste wcześniej miejsce jako nową zakładkę.

| Ab       | tp.pl              |   |                    |
|----------|--------------------|---|--------------------|
| JA       | orange.pl          |   |                    |
| 口        | fgtp.pl            |   |                    |
| <b>A</b> | niepelnosprawni.pl |   | b-Link             |
| ×        | mimowszystko.org   | - | :-)   www. @ [ - 한 |

Rysunek 19 – Wejście w tryb dodawania zakładki

Skopiowany do schowka adres może być zbyt długi, aby mógł się zmieścić w obszarze przeznaczonym na przycisk zakładki. W takim wypadku zostanie on automatycznie skrócony przez b-Link do odpowiedniej długości, przy czym zmiana ta dotyczyć będzie jedynie wyglądu adresu w interfejsie, nie zaś samego adresu.

Zmiany wcześniej wybranych zakładek można przeprowadzid zatrzymując przebieg na obszarze oznaczonym znakiem "-". Jego wybór spowoduje ponowne rozpoczęcie przebiegu od początku menu ulubionych, przy czym w tym przebiegu wybór jednej z zakładek spowoduje jej usunięcie (Rys. 20). Dzięki temu w kolejnym przebiegu można wybrać w jej miejsce odnośnik do innej strony, podobnie jak ma to miejsce z innymi wolnymi obszarami (oznaczonymi znakiem "+").

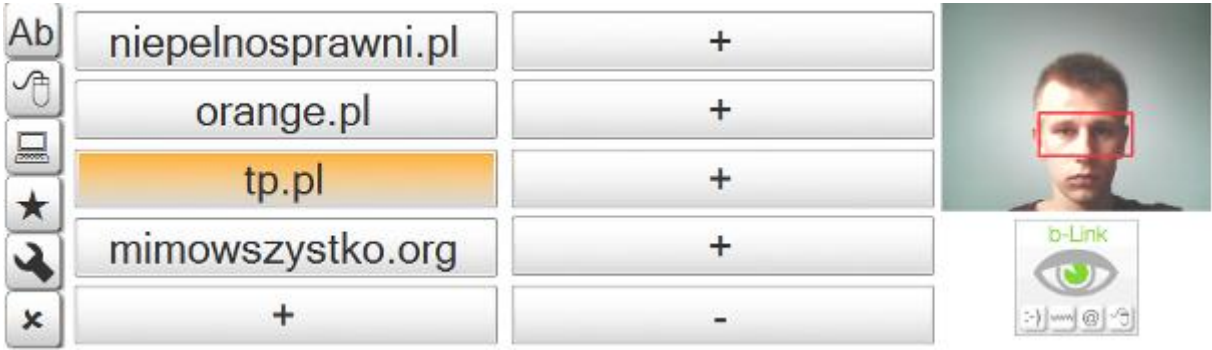

Rysunek 20 – Zmieniona dzięki usuwaniu i dodawaniu zakładek zawartość menu ulubionych

### <span id="page-16-0"></span>*Opcje*

Menu opcji pozwala na kontrolowad parametry odpowiadające za wygodę użytkowania programu b-Link i komputera. Obsługa menu opcji jest analogiczna jak w przypadku menu skrótów czy ulubionych – akcje są wywoływane przez użytkownika poprzez zatrzymanie przebiegu (mrugnięciem) na właśnie podświetlonym obszarze. Dzięki menu opcji możliwe jest:

- uruchomienie narzędzia lupy systemowej
- kontrola włączania/wyłączania dźwięku
- kontrola szybkości przemieszczania kursora myszy
- kontrola ilości czasu, po którym następuje zmiana podświetlenia (podświetlany jest następny przycisk lub kolumna)

Uruchomienia lupy dokonujemy, zatrzymując (mrugnięciem) przebieg na przycisku "Lupa" (Rys. 21).

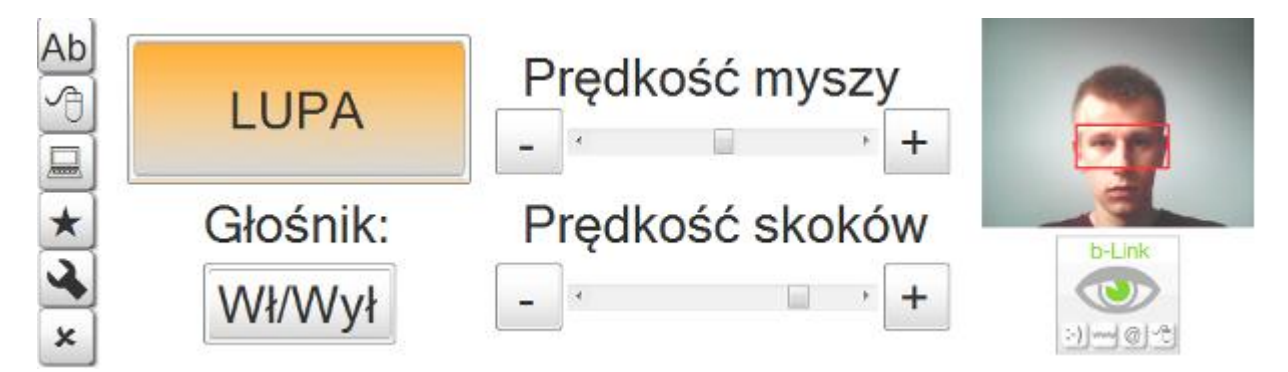

Rysunek 21 – Przycisk Lupy

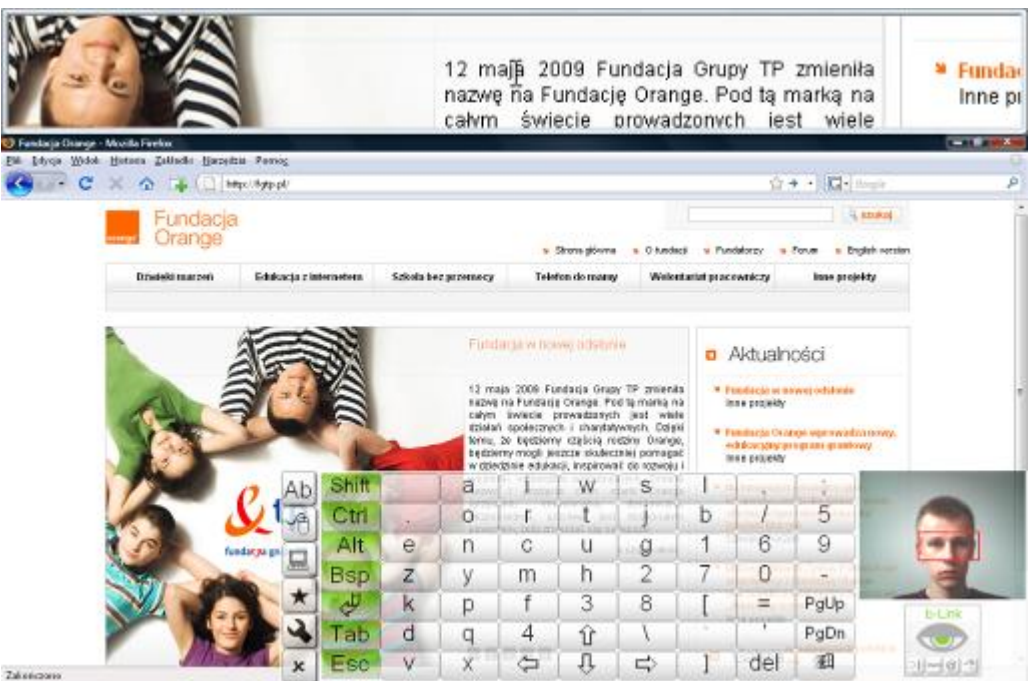

Rysunek 22 – Wygląd okna przeglądarki internetowej przy włączonej Lupie (obszar powiększenia w górnej części rysunku)

Podobnie jak przycisk Lupy obsługiwany jest przycisk włączenia/wyłączenia dźwięku. Działa on w trybie przełącznikowym – każdorazowe użycie powoduje włączenie dźwięku (jeśli jest wyłączony) lub jego wyłączenie (jeśli jest włączony).

Dwie pozostałe funkcje menu opcji obsługiwane są przy użyciu suwaków, a są to:

- kontrola szybkości przemieszczania kursora myszy
- kontrola ilości czasu, po którym następuje zmiana podświetlenia (podświetlany jest następny przycisk lub kolumna)

Kontrola prędkości kursora myszy odpowiada za to, jak szybko przemieszcza się po ekranie kursor, kontrolowany przez użytkownika w menu myszy. Zmniejszyć lub zwiększyć jego prędkość możemy zatrzymując przebieg, gdy podświetlony jest znak "+" (większa prędkość) lub "-" (mniejsza prędkość). Obecna prędkość kursora jest określona przez położenie suwaka między znakami "+" i "-" (Rys. 23, 24 i 25). Im bliżej prawej strony znajduje się suwak, tym szybsze będzie tempo przemieszczania się kursora myszy po ekranie (por. Rys. 24 i 25).

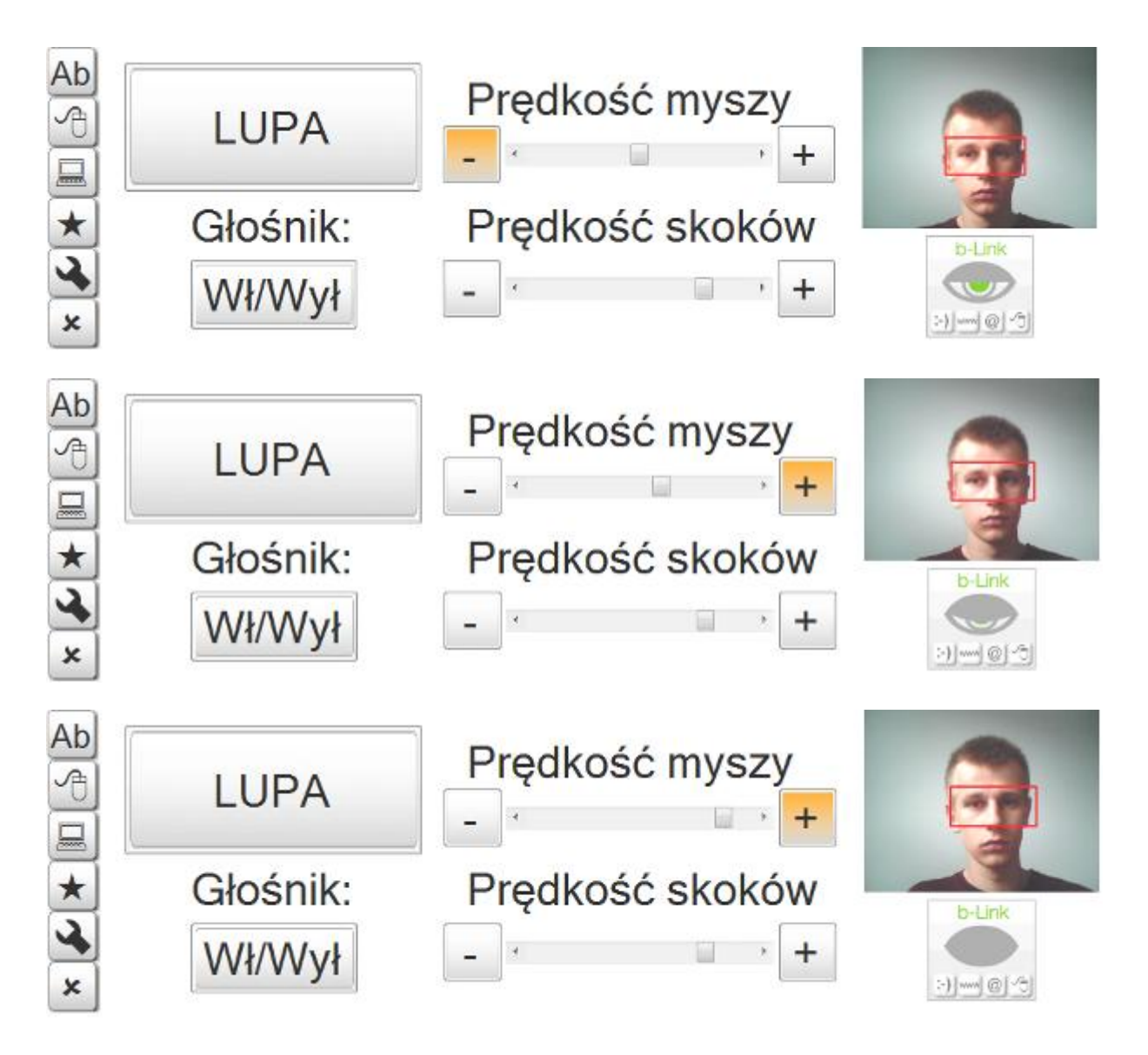

Rysunki 23 (góra), 24 i 25 (dół) – Kontrola szybkości kursora myszy znakami "+" i "-" oraz różne położenia suwaka

W analogiczny sposób działa drugi suwak, przy czym przy jego pomocy kontrolujemy tempo zmian podświetlenia kolejnych kolumn i przycisków. Dla początkujących użytkowników zaleca się korzystanie z niskiego tempa zmian i jego ewentualne zwiększanie wraz z rosnącym doświadczeniem użytkownika w zakresie obsługi interfejsu b-Link.

#### <span id="page-18-0"></span>*Zamykanie systemu*

Ostatnim ekranem programu jest menu zamykania systemu. Znajdują się w nim tylko dwa przyciski (Rys. 26). Zatrzymanie przebiegu w momencie, gdy podświetlony jest obszar "TAK" spowoduje bezpieczne zamknięcie całego systemu i wyłączenie komputera.

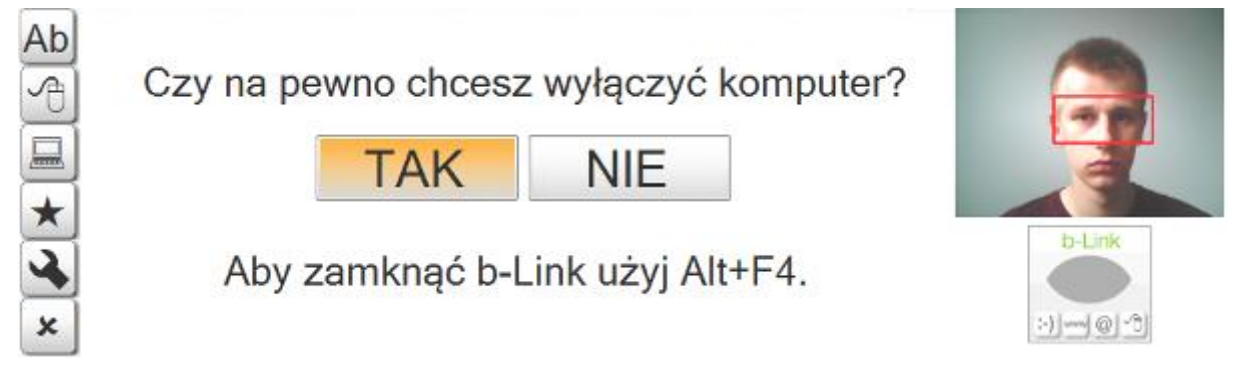

Rysunek 26 – Menu zamykania systemu

Zatrzymanie przebiegu w momencie, gdy podświetlony jest obszar "NIE" spowoduje powrót do menu klawiatury ekranowej.

**OSTRZEŻENIE** 

Przed zamknięciem systemu przy pomocy menu zamykania należy zachować wyniki pracy, np. tekst wprowadzony do dokumentu w edytorze tekstu.

## <span id="page-19-0"></span>**Przenoszenie interfejsu**

Mając na uwadze wygodę użytkowników b-Link interfejs może być umieszczony w dwóch pozycjach (Rys. 27) – na górze lub na dole ekranu. Przełączanie między pozycjami interfejsu następuje po zatrzymaniu kursora na 3 sekundy na logo programu b-Link, znajdującym się w obszarze wideo, pod obrazem twarzy użytkownika (Rys. 28).

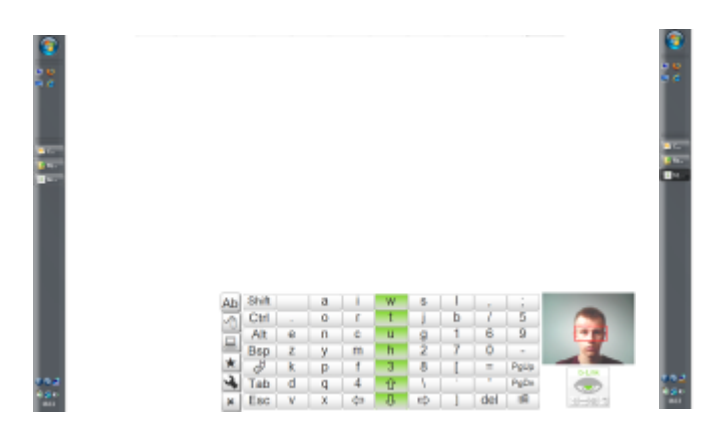

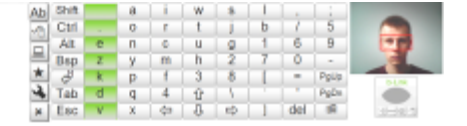

Rysunek 27 – Górna i dolna pozycja interfejsu użytkownika

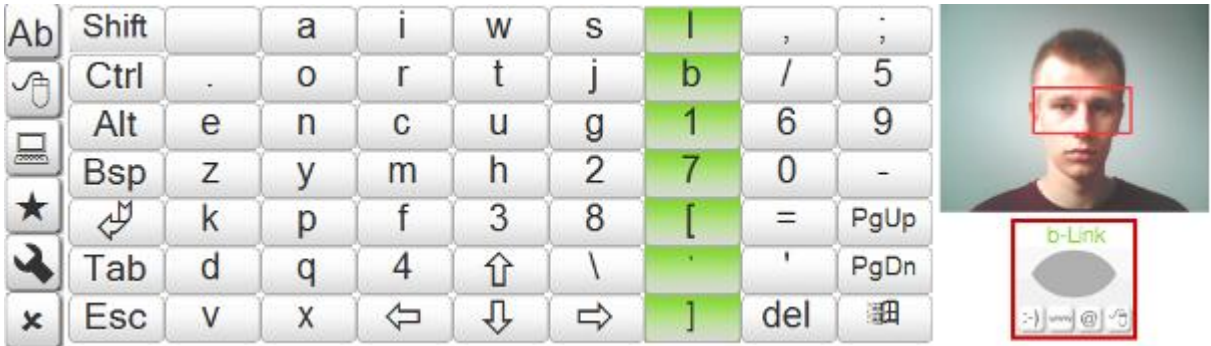

Rysunek 28 – Logo programu b-Link w interfejsie użytkownika (czerwony kontur)

### <span id="page-20-0"></span>**Najczęściej zadawane pytania**

Pytanie: Czy okno aplikacji, do której wprowadzam tekst z klawiatury ekranowej musi być oknem aktywnym?

Odpowiedź: Tak, jest to konieczne.

Pytanie: Czy mogę korzystać z b-Link na komputerze bez użycia kamery?

Odpowiedź: Nie, działanie b-Link opiera się na obróbce obrazu pochodzącego z kamery, dlatego mimo wyświetlania interfejsu użytkownika, program nie będzie działał.

Pytanie: Czy mogę korzystać z b-Link na komputerze o słabszej konfiguracji sprzętowej niż minimalna opisana w instrukcji?

Odpowiedź: Chod w niektórych systemach jest to możliwe, nie ma w takim przypadku gwarancji, że program będzie działał poprawnie.

Pytanie: Skąd pobrać najnowszą wersję programu b-Link?

Odpowiedź: Planowane jest umieszczenie b-Link w repozytoriach SourceForge pod adresem <http://sourceforge.net/>, skąd będzie można pobrać najnowsza wersję programu.

Pytanie: Gdzie mogę zgłaszać błędy w działaniu programu b-Link?

Odpowiedź: Planowane jest umieszczenie b-Link w repozytoriach SourceForge pod adresem <http://sourceforge.net/>, gdzie będzie można zgłaszać wykryte w b-Link błędy.

Pytanie: Posiadam już kamerę internetową, jednak nie ma jej w spisie modeli, które były wykorzystywane podczas testów programu b-Link. Czy mogę za jej pośrednictwem korzystać z programu?

Odpowiedź: b-Link może poprawnie działad również z modelami kamer, nie znajdującymi się w spisie kamer w zał. 1. Mimo to, autorzy nie są w stanie zagwarantować w tym przypadku poprawności działania programu.

Pytanie: Czy b-Link jest dostępny w innych wersjach językowych?

Odpowiedź: Obecnie wersja polska jest jedyną dostępną wersją językową programu b-Link.

Pytanie: Czy możliwa jest zmiana położenia klawiszy na klawiaturze ekranowej b-Link?

Odpowiedź: Tak, więcej na ten temat można znaleźd w rozdziale *Ustawienia zaawansowane*.

Pytanie: Dlaczego tempo podświetlania kolejnych kolumn klawiatury zmienia się w trakcie używania programu?

Odpowiedź: Jest to spowodowane sposobem działania algorytmu wykrywania mrugnięć. Dzięki czasowemu spowolnieniu pracy program może osiągać większą precyzję przy analizie mrugnięć użytkownika.

Pytanie: Czy mrugnięcia są jedynym sposobem wprowadzania danych przy pomocy b-Link?

Odpowiedź: Mimo iż analizę mrugnięć użytkownika traktuje się jako podstawową metodę wprowadzania danych, każdorazowe kliknięcie symbolu ekranu zamykania komputera ("x" w menu bocznym) interpretowane jest identycznie jak mrugnięcie sterujące.

Pytanie: Kim są autorzy programu b-Link?

Odpowiedź: Listę osób, które zajmowały się tworzeniem programu b-Link można zobaczyć, klikając na logo w obszarze wideo interfejsu użytkownika (Rys. 28).

#### <span id="page-21-0"></span>**Rozwiązywanie problemów**

Problem: Po zamknięciu narzędzia Lupa interfejs programu nie powraca do poprzedniego położenia.

Rozwiązanie: Klikaj w logo programu b-Link znajdujące się w obszarze wideo (Rys.) aż położenie interfejsu będzie odpowiadać Twoim wymaganiom.

Problem: Klawisz Caps Lock na mojej klawiaturze sprzętowej nie działa, gdy używam b-Link.

Rozwiązanie: Klawisz Caps Lock jest automatycznie wyłączany przez b-Link w celu uniknięcia konfliktu sprzętowego. Jego funkcje zapewnia klawisz Shift na klawiaturze ekranowej.

Problem: W moim laptopie posiadam wbudowaną kamerę internetową, która nie jest poprawnie obsługiwana przez b-Link i powoduje błędy w jego działaniu. System Windows wybiera ją mimo to automatycznie jako domyślną dla współpracy z b-Link, mimo podłączenia do komputera drugiej kamery, znajdującej się na liście przetestowanych w programie b-Link kamer.

Odpowiedź: W takim wypadku należy wyłączyd kamerę wbudowaną przy pomocy Menedżera Urządzeń systemu Windows. Należy w tym celu uruchomić Menedżera Urządzeń (np. po odnalezieniu jego ikony w Panelu Sterowania), odnaleźć kamerę, którą zamierzamy wyłączyć i dwukrotnie kliknąć jej symbol (Rys. 29). Następnie należy skorzystać z przycisku "Wyłącz" lub wybrać z listy rozwijanej opcję "Wyłącz w tym profilu sprzętowym" i potwierdzić wybór przyciskami "TAK", a potem "OK". Kamerę można później włączyć w analogiczny sposób, korzystając z przycisku "Włącz" lub wybierając z listy rozwijanej opcję "Włącz w tym profilu sprzętowym".

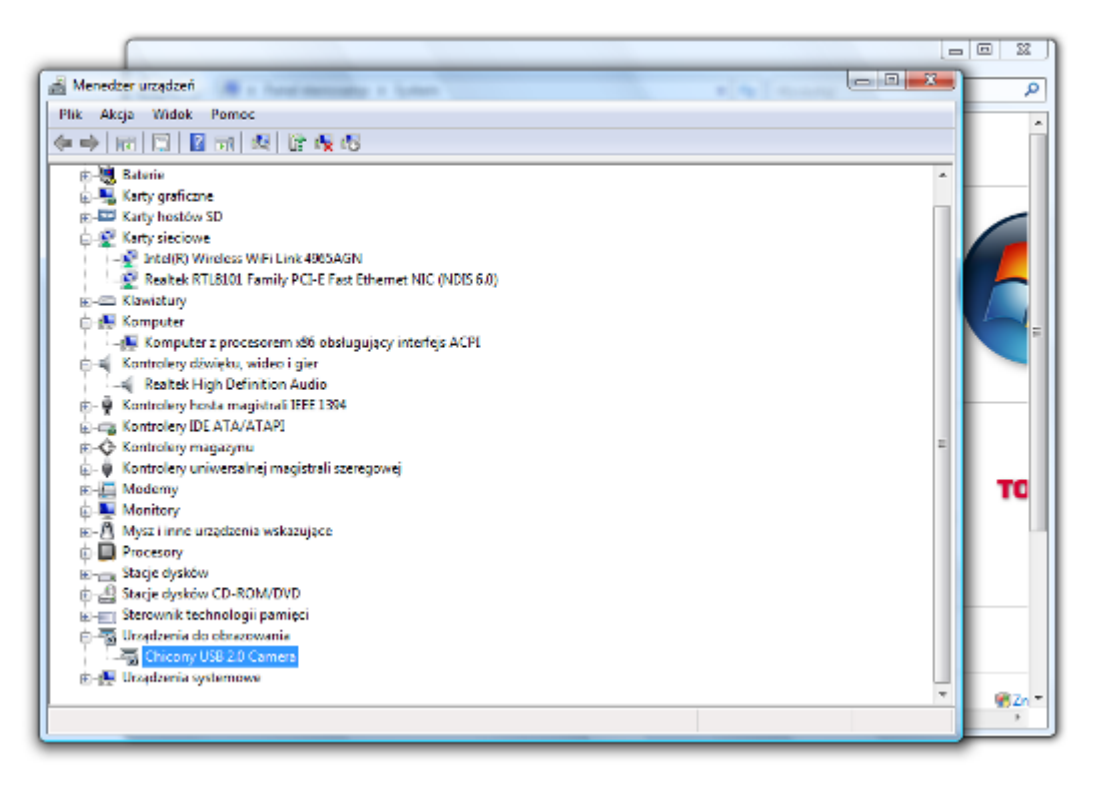

Rysunek 29 – Przykład Menedżera Urządzeń z zaznaczonym symbolem wbudowanej kamery

### <span id="page-23-0"></span>**Ustawienia zaawansowane**

Oprócz podstawowego b-Link posiada trzy dodatkowe tryby działania, stworzone z myślą o dalszym rozwoju aplikacji i dostosowywaniu jej do indywidualnych potrzeb poszczególnych użytkowników. Z pomocniczych trybów pracy można korzystać uruchamiając program bLink.exe z dodatkowymi parametrami.

### <span id="page-23-1"></span>*Edytor klawiatury*

Wygląd i działanie klawiatury ekranowej można samodzielnie dostosować do własnych potrzeb. W tryb edycji możemy przejśd, uruchamiając b-Link z parametrem "**/l**". Spowoduje to uruchomienie aplikacji Layout Editor (Rys.30), będącej częścią programu b-Link.

| <b>Layout Editor</b>          |           |              |                          |                |            |    |                       |     |                |                        |                         |
|-------------------------------|-----------|--------------|--------------------------|----------------|------------|----|-----------------------|-----|----------------|------------------------|-------------------------|
|                               |           |              |                          |                |            |    |                       |     |                |                        |                         |
|                               | All       | All          | All                      | Al             | All        | Al | All                   | All | All            | All                    | Open                    |
|                               | Ab        | <b>Shift</b> |                          | a              |            | W  | s                     |     | $\overline{ }$ | ٠<br>٠                 |                         |
| $\overline{0}$<br>高           | 哈         | Ctrl         | ٠                        | $\circ$        | r          | t  |                       | b   |                | 5                      | Save                    |
| <b>SHIFT</b>                  | 昷         | Alt          | e                        | n              | C          | u  | g                     | 1   | 6              | 9                      | <b>Restore defaults</b> |
| <b>ALT</b>                    |           | <b>Bsp</b>   | z                        | у              | m          | h  | 2                     | 7   | 0              | -                      | Help                    |
|                               | $\star$   | للح          | k                        | р              | f          | 3  | 8                     |     | Ξ              | PgUp                   |                         |
|                               | $\bullet$ | Tab          | d                        | q              | 4          | ⇧  |                       | ٠   | т              | PgDn                   |                         |
| Save<br><b>Button</b>         | ×         | <b>Esc</b>   | ٧                        | X              | ⇦          | ⇩  | ⇨                     |     | del            | 細                      | Ext                     |
|                               |           | Part         | Row                      | Column         |            |    |                       |     |                |                        |                         |
| Jump without action           |           | ۰            |                          |                | $\epsilon$ |    | Action and parameters |     |                |                        |                         |
| Jump after action             |           | ٠            |                          |                | k          |    | ۰                     |     | Release        | Symbol                 | ٠                       |
| Jump w/out a. <shift></shift> |           |              | $\overline{\phantom{0}}$ | $\overline{0}$ | $\prec$    |    |                       |     |                |                        | Size                    |
| Jump after a. <shift></shift> |           | $\mathbf{v}$ |                          |                | $\epsilon$ |    | ۰                     |     | Release        | Symbol <shift></shift> | ٠                       |
| Jump w/out a. <alt></alt>     |           |              | $\overline{0}$           | $\overline{0}$ | $\prec$    |    |                       |     |                |                        | Size                    |
| Jump after a. <alt></alt>     |           | $\checkmark$ |                          |                | $\prec$    |    | ۰                     |     | Release        | Symbol <alt></alt>     | ۰                       |
|                               |           |              |                          |                |            |    |                       |     |                |                        | Size                    |

Rysunek 30 – Okno programu Layout Editor

Przy pomocy aplikacji Layout Editor możemy zmieniać położenie i zachowanie przycisków we wszystkich ekranach interfejsu, a dokładniej modyfikować zawartość pliku XML, w której opisane są funkcje przycisków.

Dzięki menu po prawej stronie (Rys. 31) możemy odczytywać i zapisywać dane w plikach XML, jak również przywracać zapisaną konfigurację. Ponadto, dzięki przyciskowi Help, możemy uzyskać dostęp do skróconego przewodnika po funkcjach programu (Rys. 33). Zapisu zmian dokonujemy za pomocą przycisku Save Button (Rys. 32), znajdującego się w lewej części okna. Tuż nad przyciskiem zapisu znajdują się przyciski funkcyjne "SHIFT" i "ALT", nad nimi zaś pole wyboru, umożliwiające uzyskanie dostępu do kolejnych ekranów interfejsu (np. myszy ekranowej) poprzez zmianę widocznego w nim numeru przy pomocy strzałek.

| Open<br>Save     | 측<br>0<br><b>SHIFT</b> |
|------------------|------------------------|
| Restore defaults | <b>ALT</b>             |
| Help             |                        |
| Exit             | Save<br>Button         |

Rys 31 i 32 – Menu główne programu Layout Editor (lewa strona) i panel wyboru ekranu z przyciskami funkcyjnymi i przyciskiem zapisu (Save Button)

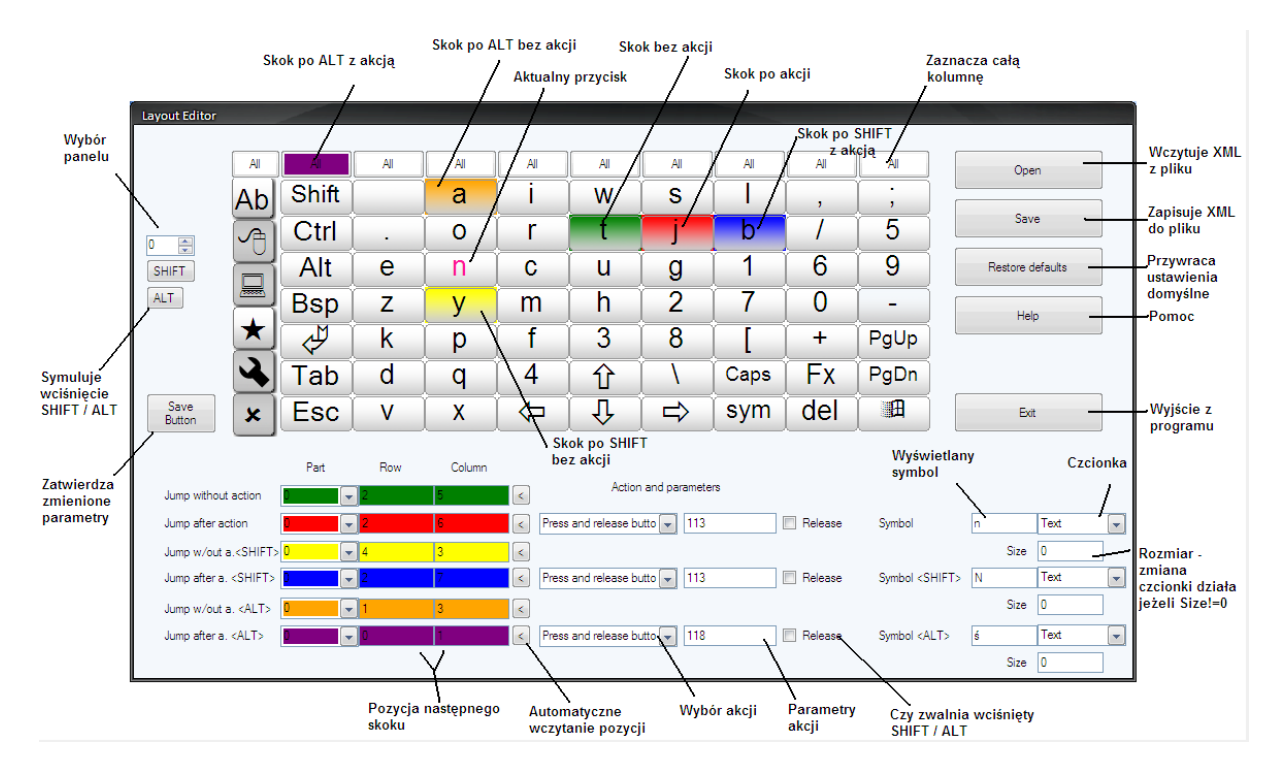

Rysunek 33 – Pomoc programu Layout Editor

Nawigacja po przyciskach klawiatury może odbywać się na dwa sposoby. Możemy wybrać jeden z widocznych w obszarze klawiatury przycisków lub wpisać jego współrzędne (numer wiersza i kolumny) do jednego z formularzy edycji znajdujących się pod schematem klawiatury.

Dodatkowo na uwidocznionych w Layout Editor przyciskach interfejsu b-Link poszczególne funkcje oznaczono różnymi kolorami. Na przykład znak na aktualnie edytowanym przycisku posiada różowy font, a przycisk który zostanie podświetlony w następnej kolejności zaznaczono kolorem zielonym (gdy nie zostanie wykonana czynność powiązana z aktualnie edytowanym przyciskiem) lub czerwonym (gdy taka czynność zostanie wykonana). Szczegółową legendę można znaleźć w ekranie pomocy Layout Editor (Rys.33).

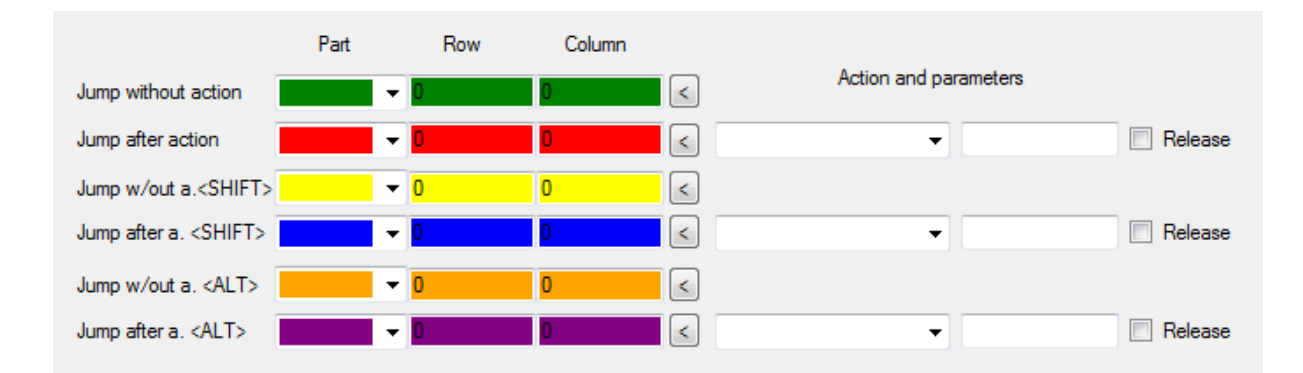

Rysunek 34 – Obszar edycji zachowania przycisków

Sposób działania przycisków modyfikujemy w obszarze edycji (Rys. 35). Możemy w nim określid:

- sposób przeskoku podświetlenia, gdy użytkownik nie wykona żadnej czynności
- sposób przeskoku podświetlenia, gdy użytkownik wykona czynność

dla trzech trybów działania:

- gdy nie korzystamy z klawiszy funkcyjnych i są one wyłączone
- gdy "wciśnięty" jest klawisz "SHIFT"
- gdy "wciśnięty" jest klawisz "ALT"

Przy parzystych wierszach formularza, czyli tymi, które powiązane są z wykonaniem przez użytkownika czynności, znajdują się pola wyboru (Rys. 35), przy pomocy których możemy określić, jaki skutek odniesie mrugnięcie, gdy podświetlony jest dany przycisk.

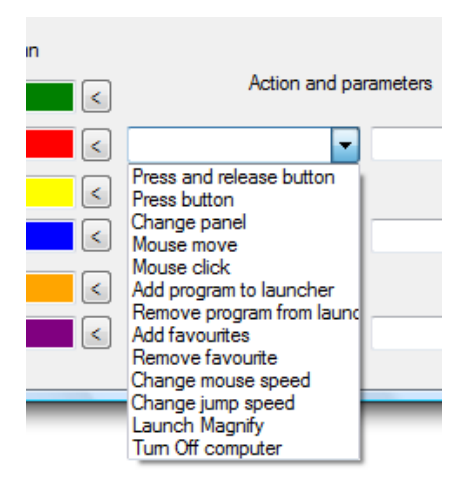

Rysunek 35 – Rozwinięta lista wyboru czynności powiązanej z przyciskiem

Możemy wybierać spośród następujących opcji:

- wciśnięcie i zwolnienie przycisku
- wciśnięcie przycisku
- zmiana ekranu
- przesunięcie kursora myszy
- kliknięcie myszą
- dodanie programu do menu skrótów
- usunięcie programu z menu skrótów
- dodanie zakładki do menu ulubionych
- usunięcie zakładki z menu ulubionych
- zmiana szybkości kursora myszy
- zmiana szybkości przebiegu podświetlenia
- uruchomienie Lupy Systemowej
- zamknięcie systemu (wyłączenie komputera)

Ponadto, w polach edycyjnych możemy podać parametry akcji, np. rodzaj wpisywanej litery czy cyfry. Dodatkowo mamy wówczas dostęp do pól kontrolnych, opisanych etykietą "Release". Ich zaznaczenie powoduje, że opisywana akcja będzie pociągać za sobą zwolnienie (wyłączenie) włączonych klawiszy funkcyjnych (np. "SHIFT").

Aby uzyskać dostęp do podglądu przycisków klawiatury przy wciśniętym klawiszu Shift, Alt lub kombinacji tych klawiszy, należy skorzystać z przełączników "SHIFT" i "ALT" po lewej stronie okna. Włączenie każdego z tych przycisków powoduje jego podświetlenie aż do chwili wyłączenia, czyli np. ponownego kliknięcia. Gdy "SHIFT" i/lub "ALT" są włączone, wygląd interfejsu użytkownika zmienia się tak, jak ma to miejsce w samym programie b-Link (Rys. 36).

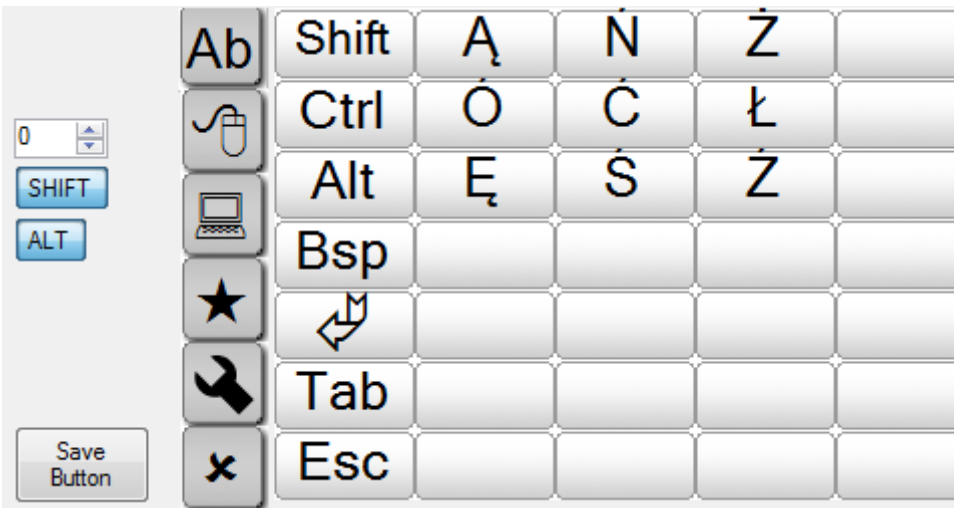

Rysunek 36 – Podgląd klawiatury w Layout Editor przy włączonych przyciskach "SHIFT" i "ALT"

Oprócz działania poszczególnych przycisków, możemy wpływać również na ich wygląd. Służy do tego formularz w prawym, dolnym rogu okna Layout Editor (Rys. 37).

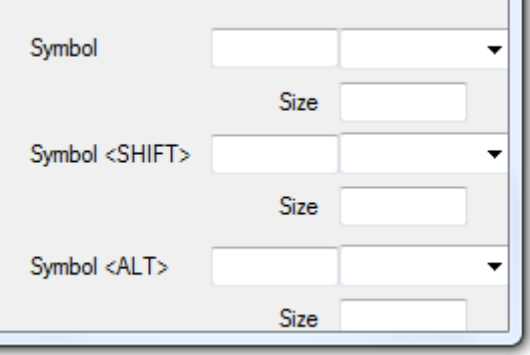

Rysunek 37 – Obszar edycji etykiety przycisków

W polu edycyjnym "Symbol" możemy wpisać dowolny symbol, który ma się pojawić na edytowanym przycisku. Możemy tu wybierać spośród tradycyjnego fontu tekstowego i czcionki znakowej – Wingdings. Wyboru dokonujemy określając pożądaną opcję w polach wyboru. Ponadto możliwe jest dostosowanie wielkości znaku, tak aby jak najlepiej prezentował się w działającej aplikacji b-Link. Wielkość fontu należy wpisać w polu edycyjnym "Size".

Dzięki programowi Layout Editor możemy dostosować interfejs użytkownika b-Link tak, aby jego obsługa była jak najwygodniejsza i odpowiadała naszym indywidualnym potrzebom.

#### <span id="page-28-0"></span>*Wyświetlanie wykresu analizy mrugnięć*

Aplikację b-Link można także uruchomić z parametrem "/w". Oznacza to, że choć sam program będzie pracował normalnym trybem, to oprócz samego interfejsu na ekranie pojawi się dodatkowo okno wykresu (Rys. 38), na podstawie którego b-Link decyduje, jakie czynności użytkownika przed kamerą zarejestrować jako mrugnięcia sterujące. Każde mrugnięcie sterujące jest pod wykresem zaznaczone niewielkim, niebieskim okręgiem.

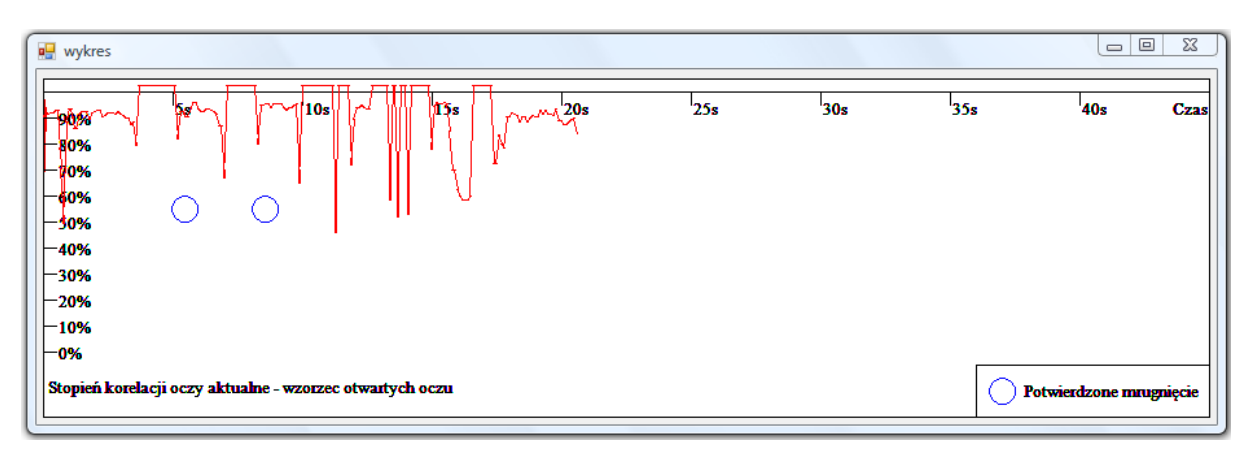

Rysunek 38 – Przykładowy wykres analizy mrugnięć (mrugnięcia zinterpretowane jako sterujące zaznaczono niebieskimi okręgami)

### <span id="page-28-1"></span>*Tworzenie dziennika zdarzeń*

W trzecim trybie pomocniczym, z którego możemy korzystać po uruchomieniu bLink.exe z parametrem "/b" aplikacja tworzy własny, skrócony dziennik zdarzeń zachodzących w trakcie jej uruchamiania i użytkowania. Dane umieszczane są w pliku tekstowym blackbox.txt w postaci listy kontrolnej. Poszczególnym parametrom przyporządkowane są wartości oznajmiające przebieg kolejnych etapów pracy programu (np. ich powodzenie bądź niepowodzenie). Plik blackbox.txt można znaleźd w katalogu głównym programu b-Link w katalogu domowym użytkownika. Fragment przykładowego pliku dziennika uwidoczniono poniżej (Rys. 39).

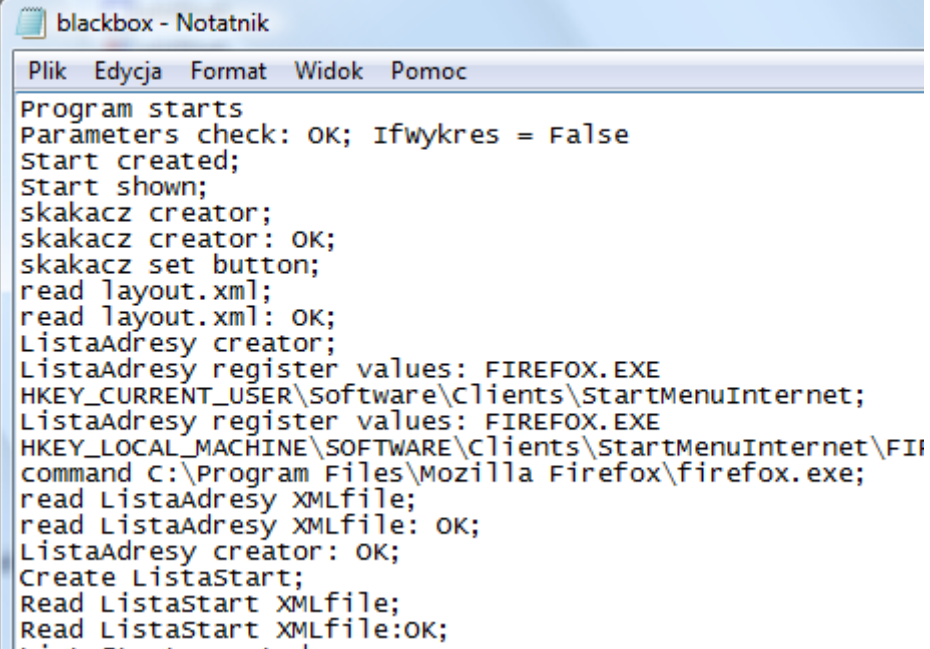

Rysunek 39 – Fragment pliku dziennika utworzonego przez b-Link

Funkcje wyświetlania wykresu analizy mrugnięć i tworzenia dziennika zdarzeń można uruchomić wspólnie, korzystając z kombinacji parametrów "/w/b".

#### <span id="page-29-0"></span>*Analiza położenia głowy użytkownika*

Z programu b-Link można korzystać zarówno wtedy, gdy głowa użytkownika znajduje się w pozycji pionowej (oczy w jednej linii w poziomie), jak i poziomej (oczy w jednej linii w pionie). Automatyczne wykrywanie położenia twarzy możemy uruchomić przy pomocy przełącznika "/o". Po starcie aplikacji b-Link z tym przełącznikiem, w lewym górnym rogu w obszarze wideo interfejsu użytkownika pojawi się grupa kolorowych kwadratów, których zadaniem jest prezentacja postępów w określaniu położenia (pionowego lub poziomego) twarzy użytkownika (Rys. 40).

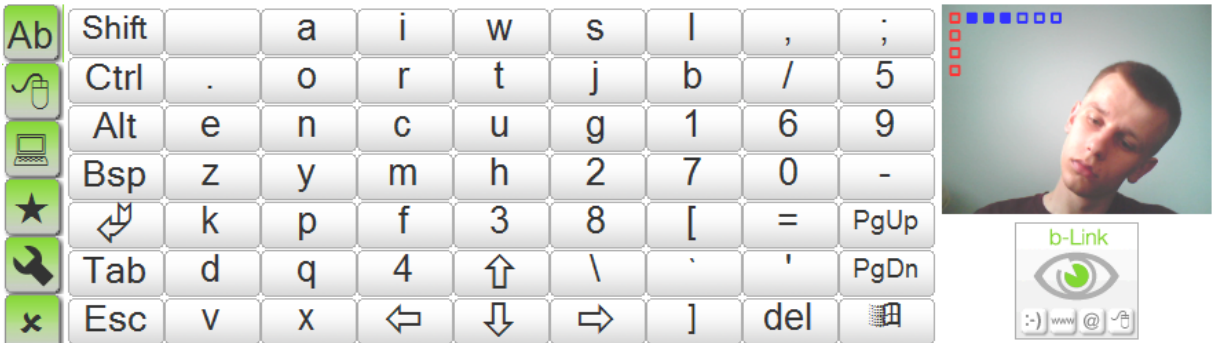

Rysunek 40 – b-Link uruchomiony z przełącznikiem "/o". W obszarze wideo widoczne kwadraty informujące o postępach analizy położenia twarzy (w przykładzie na rysunku położenie jest nieprawidłowe)

Ponieważ możliwe jest ułożenie twarzy na cztery sposoby (2 sposoby pionowo, 2 poziomo), aby je oznaczyć, b-Link wyświetla od jednego do czterech kwadratów przy lewej krawędzi obszaru wideo. Jeden wyświetlony kwadrat reprezentuje pionową orientację głowy, tak jak w przypadku tradycyjnego korzystania z komputera. Kolejne kwadraty oznaczają zaś położenie głowy obróconej o kolejno 90, 180 i 270 stopni.

Kwadraty przy lewej krawędzi obszaru wideo mogą przybierać dwie barwy – czerwoną lub zieloną. Kolor zielony dostrzeżemy wtedy, gdy b-Link będzie w stanie wykryć twarz użytkownika, kolor czerwony zaś, gdy w danej chwili wykrywanie się nie powiedzie.

Aby b-Link rozpoczął działanie konieczne jest sześciokrotne potwierdzenie położenia twarzy użytkownika, symbolizowane wypełnianiem się kolejnych niebieskich kwadratów przy górnej krawędzi obszaru wideo. Potwierdzenie położenia twarzy następuje w momencie, gdy program stwierdzi, że położenie twarzy użytkownika może byd zakwalifikowane do jednej z czterech wymienionych grup.

W odróżnieniu od opisanych wcześniej kwadratów przy lewej krawędzi, kwadraty potwierdzające ilośd testów zachowują przez cały czas niebieski kolor, a pozytywny wynik kolejnych testów symbolizuje wypełnianie wnętrza kolejnych kwadratów.

Rozpoczęcie działania aplikacji b-Link możliwe jest jedynie wówczas, gdy sześć kolejnych analiz potwierdzi to samo położenie twarzy. Przykładowo, jeśli w pięciu analizach program uzna, że twarz użytkownika jest położona pionowo, a w szóstej analizie, że jest to położenie poziome, do rozpoczęcia pracy z programem konieczna będzie dalsza analiza. Po zakończeniu analizy położenia twarzy b-Link automatycznie rozpoczyna dalszą pracę.

### <span id="page-30-0"></span>*Konfiguracja środowiska programistycznego stosowana podczas pracy nad b-Link*

Zasoby wykorzystane przy kompilacji kodu aplikacji b-Link:

- 1. Środowisko programistyczne Microsoft Visual Studio 2008 w wersji Express.
- 2. Biblioteka OpenCV w wersji OpenCV\_1.1pre1a, dostępna pod adresem: <http://opencv.willowgarage.com/wiki/>
- 3. Microsoft .Net Framework (użyto wersji 3.5)

Czynności, które należy podjąć przed rozpoczęciem pracy:

- 1. Otworzyć projekt b-Link w Visual Studio 2008 Express.
- 2. Upewnić się, że w "Project->Properties->Configuration" ustawiona jest konfiguracja, z której chcemy korzystać (Debug/Release) lub All Configurations.
- 3. Upewnić się że dla wybranej konfiguracji w "Project->Properties->Configuration Properties->C/C++->General->Additional Include Directories" podane są odpowiednie ścieżki do folderów include bibliotek OpenCV.

Domyślnie: "C:\Program Files\OpenCV\cv\include";"C:\Program Files\OpenCV\otherlibs\highgui";"C:\Program Files\OpenCV\cxcore\include"

4. Upewnić się, że dla wybranej konfiguracji w "Project->Properties->Configuration Properties->Linker -> Input->Additional Dependencies" podane są odpowiednie ścieżki do plików .lib bibliotek OpenCV.

Domyślnie: user32.lib shell32.lib "C:\Program Files\OpenCV\lib\cv.lib" "C:\Program Files\OpenCV\lib\cxcore.lib" "C:\Program Files\OpenCV\lib\cvaux.lib" "C:\Program Files\OpenCV\lib\highgui.lib" \$(NOINHERIT)

5. Upewnić się, że dla wybranej konfiguracji w "Project->Properties->Configuration Properties-> General" wybrane są następujące opcje:

Use of MFC : Use MFC in a Shared DLL

Use of ATL : Dynamic Link to ATL

Common Language Runtime Support : Common Language Runtime Support (/clr).

Jeśli wszystkie powyższe warunki są spełnione można przystąpić do kompilacji kodu.

### <span id="page-31-0"></span>**Deinstalacja programu**

Deinstalację programu b-Link można przeprowadzić na kilka sposobów. Najprostszym z nich jest skorzystanie ze skrótu deinstalacyjnego w menu start systemu Windows. Po odnalezieniu w nim grupy programu b-Link klikamy na skrót "Odinstaluj b-Link" i postępujemy zgodnie z instrukcjami, które pojawią się na ekranie.

### <span id="page-31-1"></span>**Licencja programu**

Program b-Link jest programem typu open source (kod programu jest publicznie dostępny), rozpowszechnianym na licencji GPL 2.0. Pełne brzmienie licencji b-Link można znaleźć w drugim ekranie instalatora b-Link w trakcie instalacji oraz w pliku licencja.pdf.

# <span id="page-32-0"></span>**Załącznik 1 – Lista kamer, z którymi przetestowano pracę b-Link**

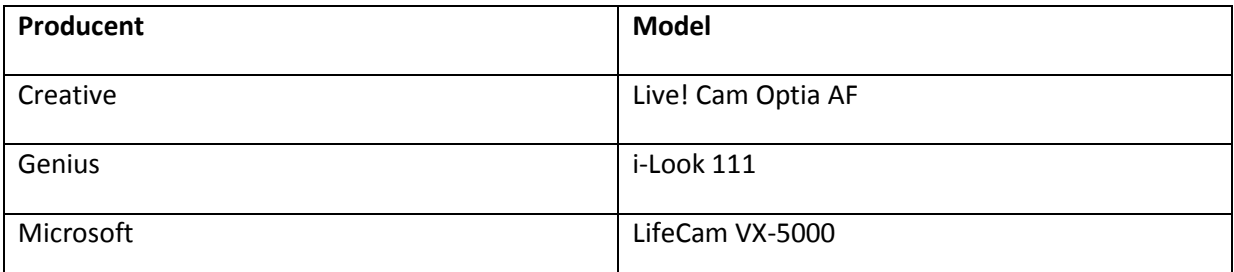

Tabela 1 – Lista modeli kamer, z którymi przetestowano pracę programu b-Link